# 學習歷程檔案面面觀 一次看懂流程與效益

**學習歷程檔案面面開觀**<br>108課綱即將實施了,為達成「成就每一個孩子—適性揚才、<br>終身學習」願景,將以學習歷程檔案取代現行備審資料,在重<br>質不重量的原則下,豐富個人的學習成果與多元表現。 終身學習,願景,將以學習歷程檔案取代現行備審資料,在重 質不重量的原則下,豐富個人的學習成果與多元表現。

該如何協助學生準備學習歷程檔案呢? 讓我們簡單說清楚!━▶

## 學習歷程檔案的功能

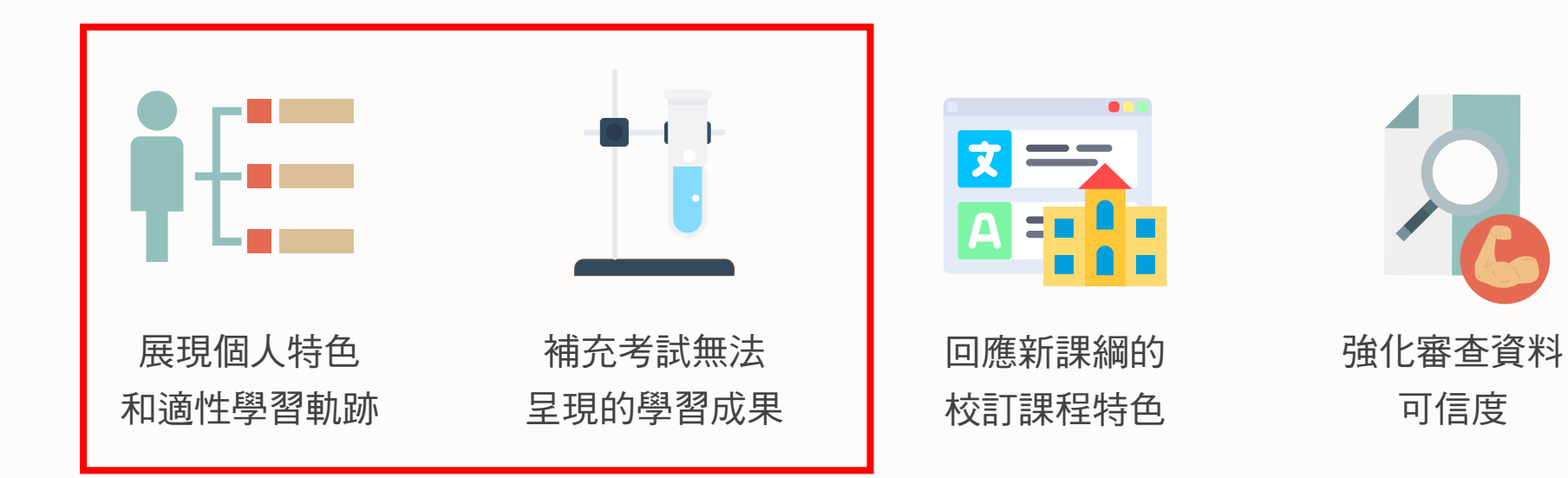

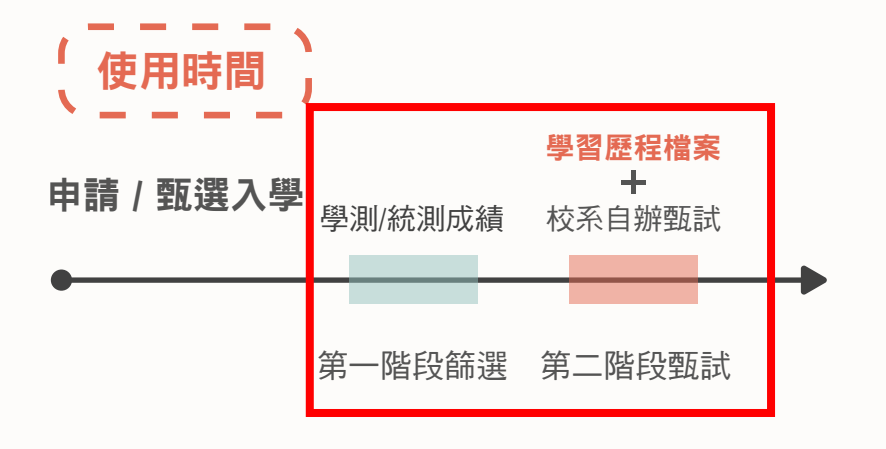

要怎麼達到這些功能呢? →

# 學習歷程檔案的內容

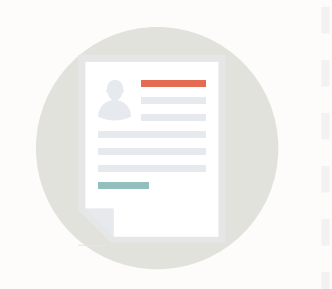

# 基本資料

學生身分識別

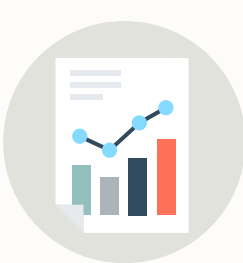

#### 修課紀錄

修習科目及學業成績

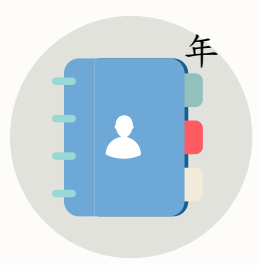

#### 自傳、學習計畫

個人經歷及未來學習 規劃

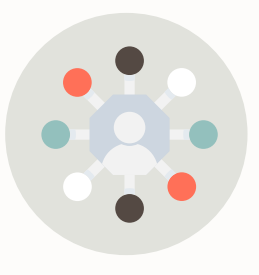

#### 多元表現

幹部經歷、競賽成果、檢定 證照、志工服務、實作評量 及其他 **P3** \*由學生登錄每學年至多10項,由學 \*由學生登錄每學年至多10項,由學<br>校或校外機構登錄之資料不在此限

#### $\blacksquare$  $\bullet \overline{v}$  $x = x$

#### 課程學習成果

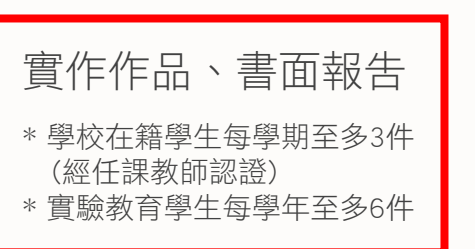

 $+$ 

#### 其他資料

大專校院指定審查之其他資料

## 學習歷程檔案的作業系統

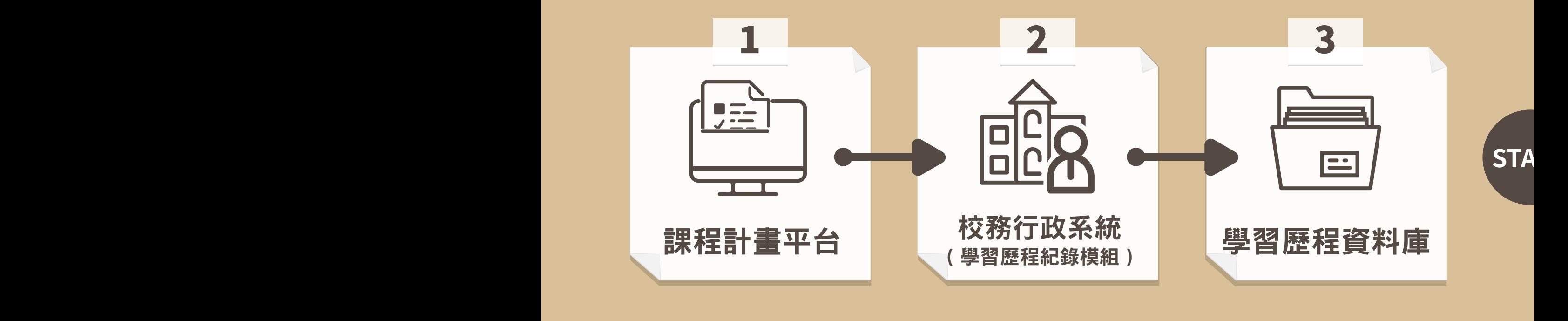

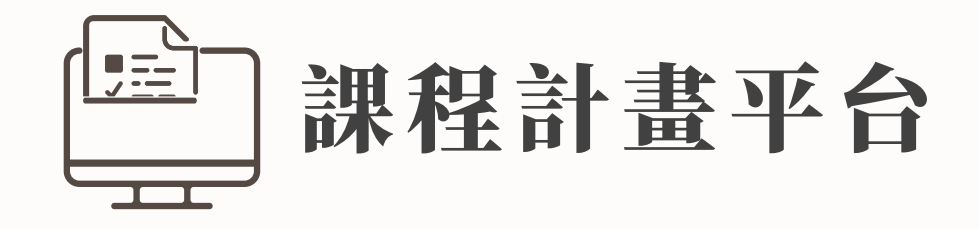

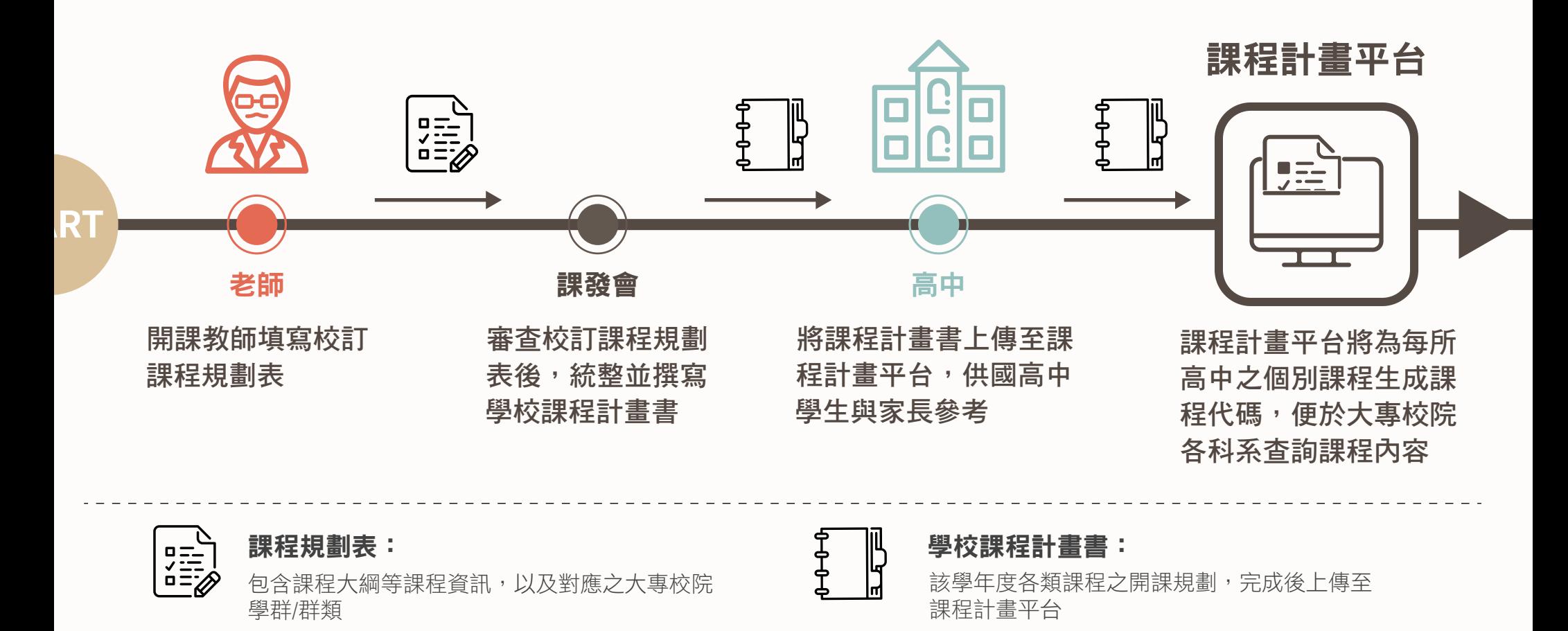

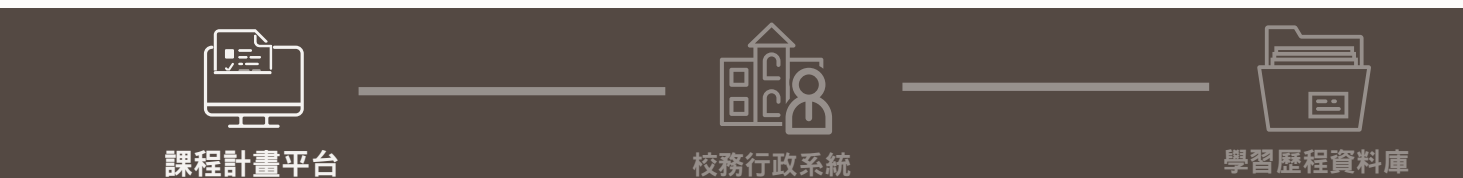

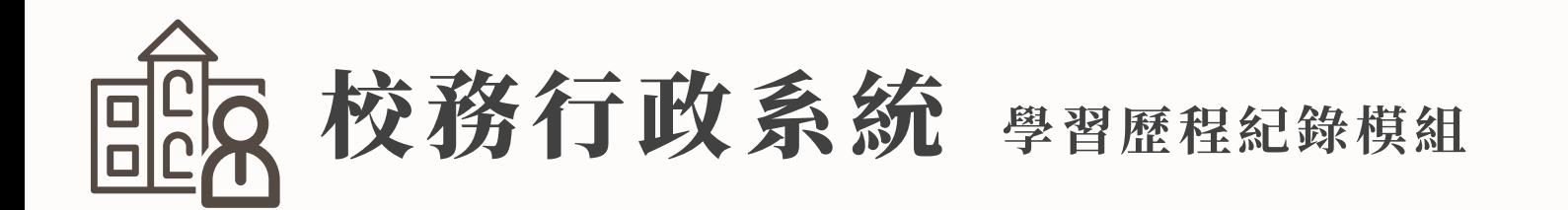

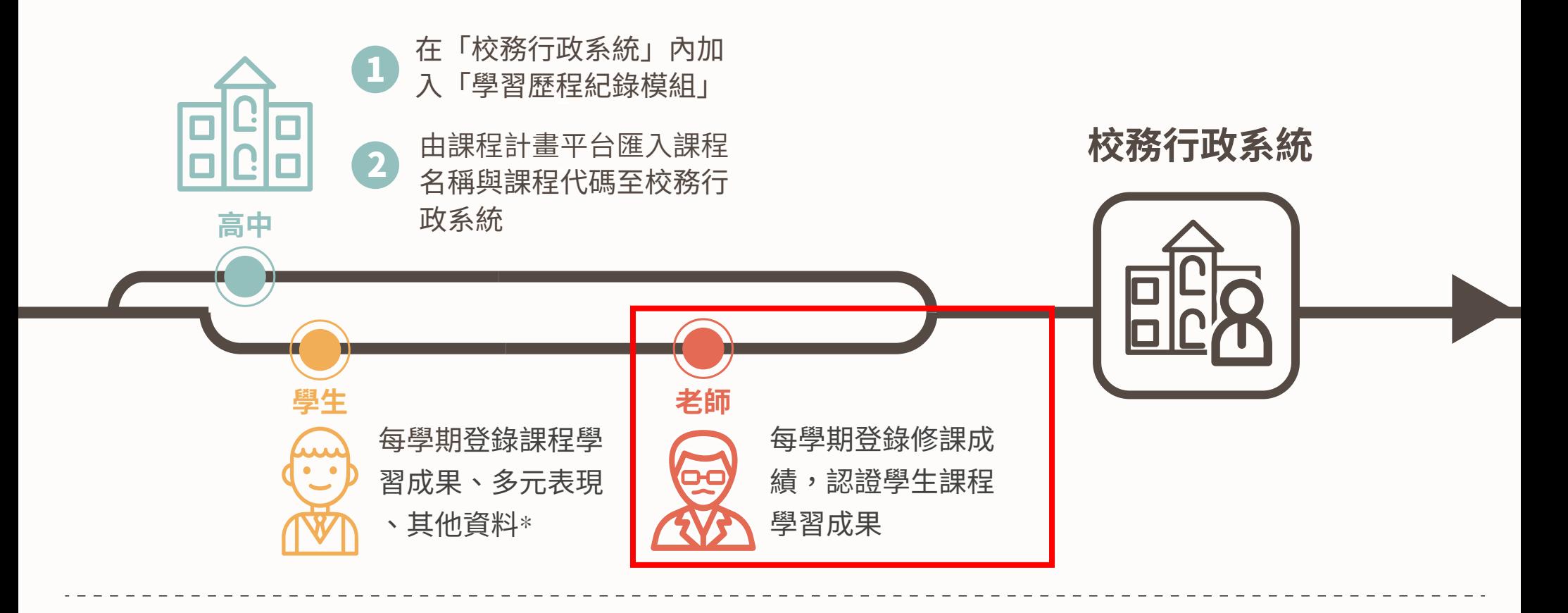

\* 課程學習成果:學校在籍學生每學期至多3件(經任課教師認證),實驗教育學生每學年至多6件 多元表 現:由學生每學年至多登錄10項,由學校、校外機構登錄之資料不在此限

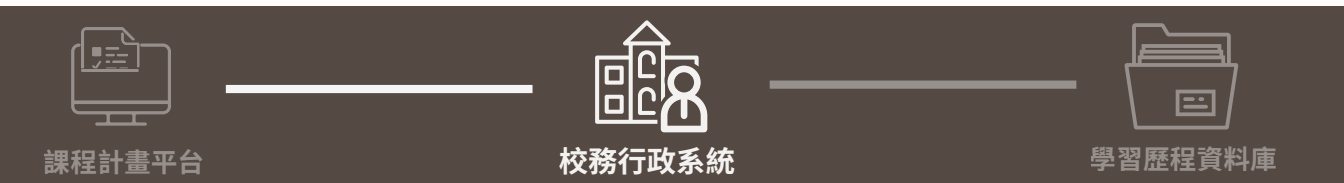

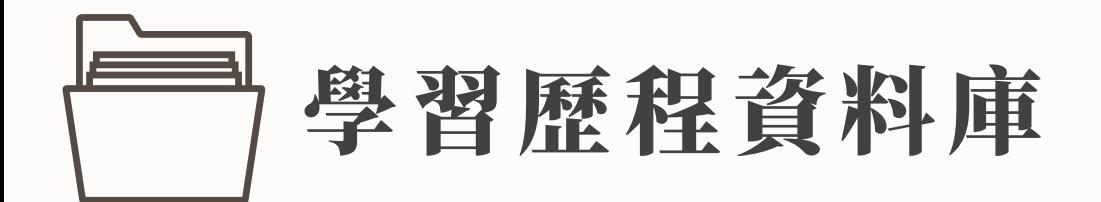

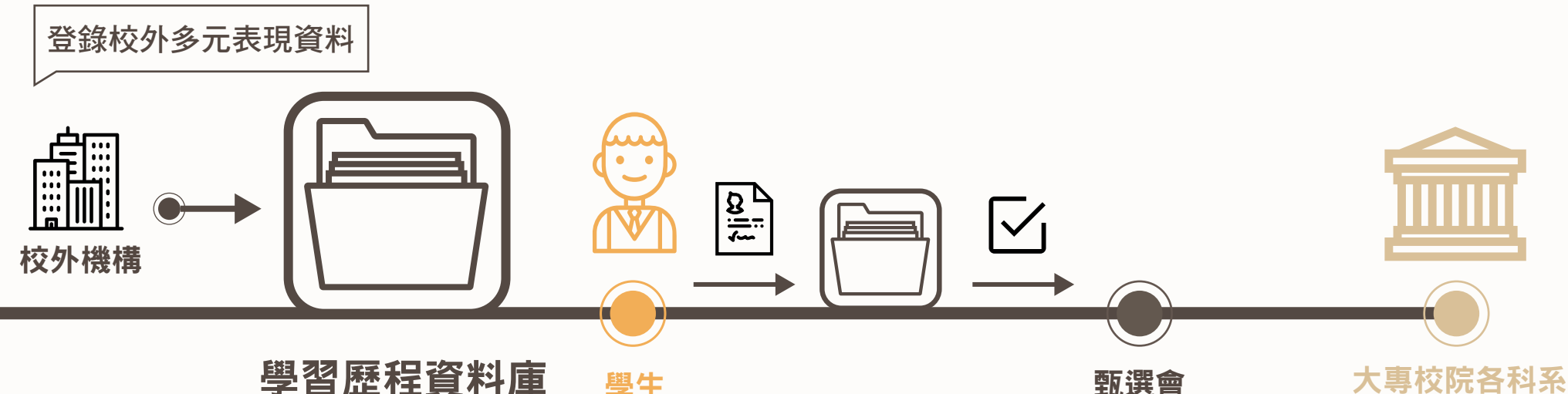

學習歷程資料庫

資料庫每學期彙整各 校學生學習歷程檔案

#### 學生

學生申請/甄選大專校院 (高三下) 1. 上傳自傳、學習計畫

2. 依照申請的各校科系 要求,學生勾選匯出 資料

甄選會將學習歷程資 料給大專校院各科系

推動各大專校院招生 **專業化審查,協助各** 校科系教授瞭解學習 歷程檔案的審核方式

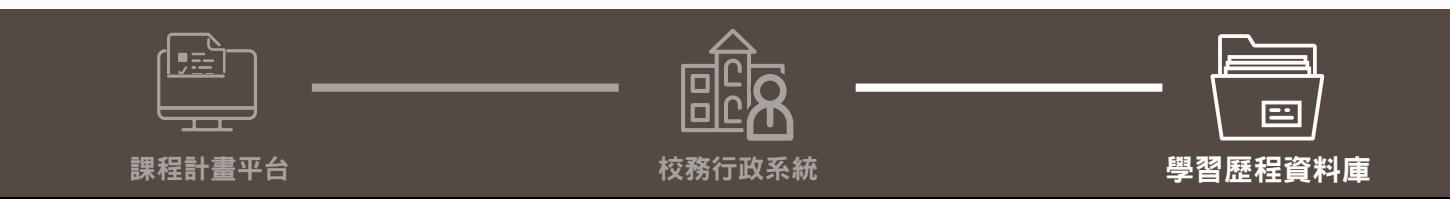

## 學習歷程檔案的作業流程

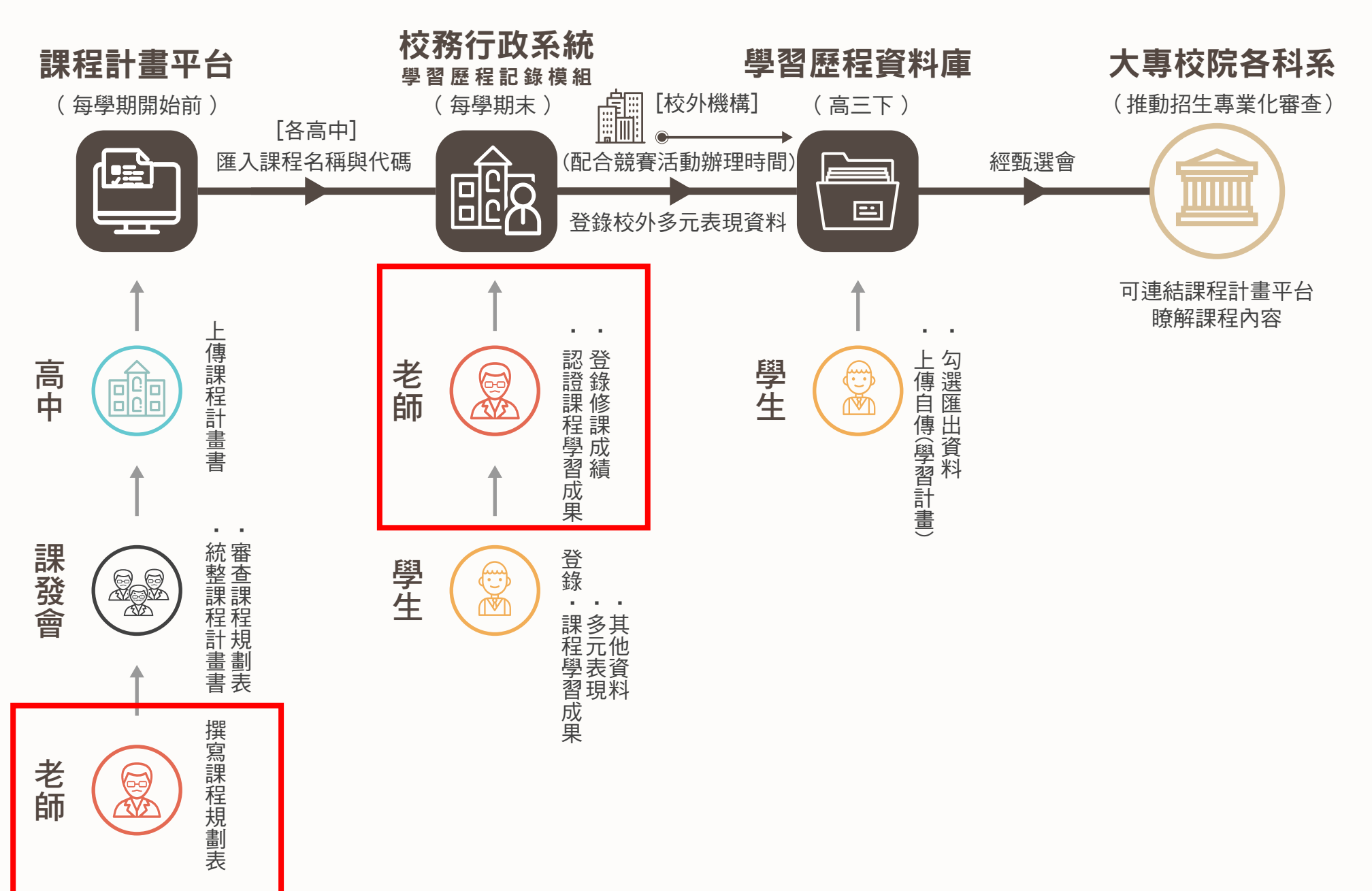

**2222年**<br><br><br><br>我環相扣;為確保過程順利進行,在各環<br>節有什麼地方需注意呢? 環環相扣;為確保過程順利進行,在各環 節有什麼地方需注意呢?

## 如果你是

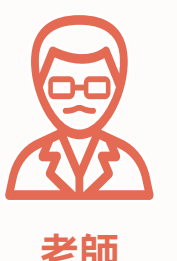

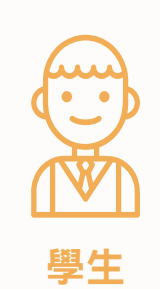

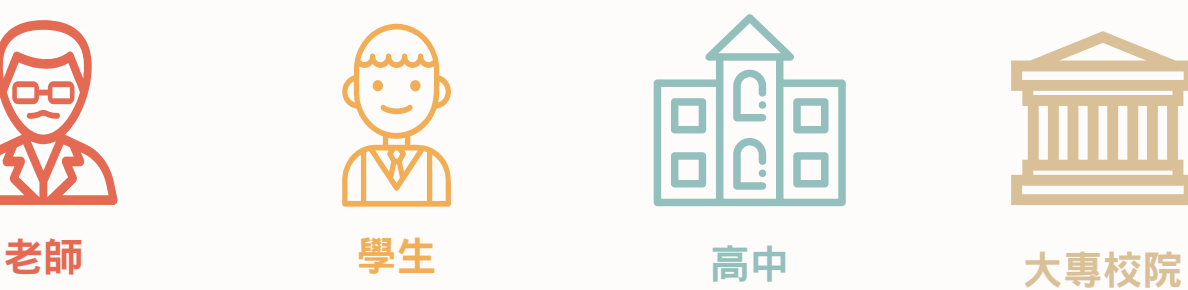

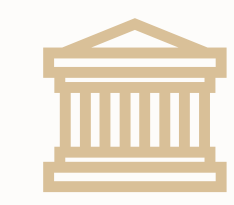

會遇到什麼狀況呢?→

# 對於老師來說 ...

#### 1 吸引學生適性選擇

教師所撰寫的課程規劃表讓學生瞭解 課程內涵,吸引學生適性選擇。

#### $\overline{\mathbf{c}}$ 2 2 與大專校院建立信任關係 落實多元評量

大專校院可透過系統查閱課程大綱, 協助各科系理解高中課程內容。

## **撰寫課程計畫 まんじゅう まくりょう 認證學習歷程**

### 1 深化課程實踐

透過課程學習成果展現考試成績以外 的學習表現,避免「考試不考、學生 就不學」的現象,師生皆投入課程, 深化學習。

教師可以透過課程設計,協助學生產 出課程學習成果,避免評量受限於紙 筆測驗,真正落實多元評量的理想。

\* 老師僅需認證學生課程學習成果是否為課程中所產 出,無須評論優缺點

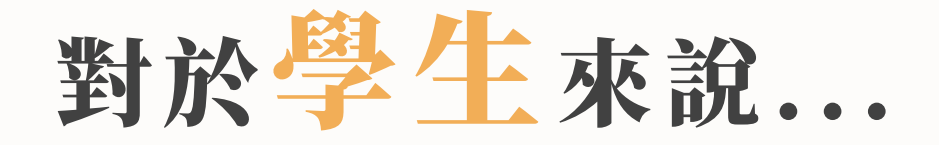

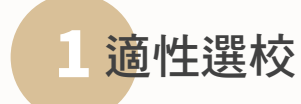

國中畢業生可將高中開設的課程 特色列入選校參考。

#### 2 2 適性探索

利用選修課程的機會適性探索不 同領域,參考課程地圖規劃未來 方向。

了解課程計畫 まんじゅう 累積學習歷程

1 一步一腳印

以課堂作業累積學習成果,展現自己 的學習足跡。

2 聚焦未來

上傳資料份數有上限,相關成果需呼 應自身志趣與目標科系選才標準。

#### 3 簡化格式

僅需依照大專校院要求項目勾選資料 並匯出,毋須費心美編。

### <mark>4</mark> 節省製作時間

在學期間逐年上傳資料,降低高三下 申請/甄選入學時的準備負擔。

# 對於高中來說 ...

## 整合課程計畫 みんじゅう おりの 紀錄學習歷程

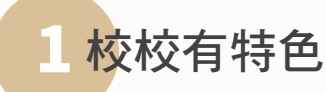

各高中發展校訂課程特色,串聯公共關 係與社區資源,建立學校願景並勾勒學 生圖像,吸引學生適性就讀。

### 2 2 減輕行政負擔

課程名稱及代碼由課程計畫平台匯入校 務行政系統,擗免行政人員重複建置。

#### 2 3 課程資訊透明

各校課程計畫書上傳至課程計畫平台整 合,學校課程資訊可供大眾參考。

## 1 課程特色受重視

校訂課程列入升學參採,學校用心發展 的多元課程更受重視。

#### 2 幫助學生探索未來

協助學生持續累積各種學習紀錄,落實 學生生涯輔導工作。

# 對於大專校院來說 ...

## 參考課程計畫 まんじゅう 審閲學習歷程

### 1 追溯高中課程學習

系統可以自動連結學生修課紀錄中的 課程大綱,便於瞭解高中課程內容。

### 2 2 2

瞭解各高中開設的校訂課程,逐漸建 立高中的品牌認知。

### 1 資料整合並優化審查品質

以清晰一致的資料架構檢閲學習歷程, 減輕評閱負擔優化審查品質。

#### 2. 真實瞭解學生學習

學期結束即上傳,經由教師認證,學習 歷程能真實反映課程學習成果,強化資 料公信力。

#### 3 有助全方位審查

補充考試無法呈現的學習面向。

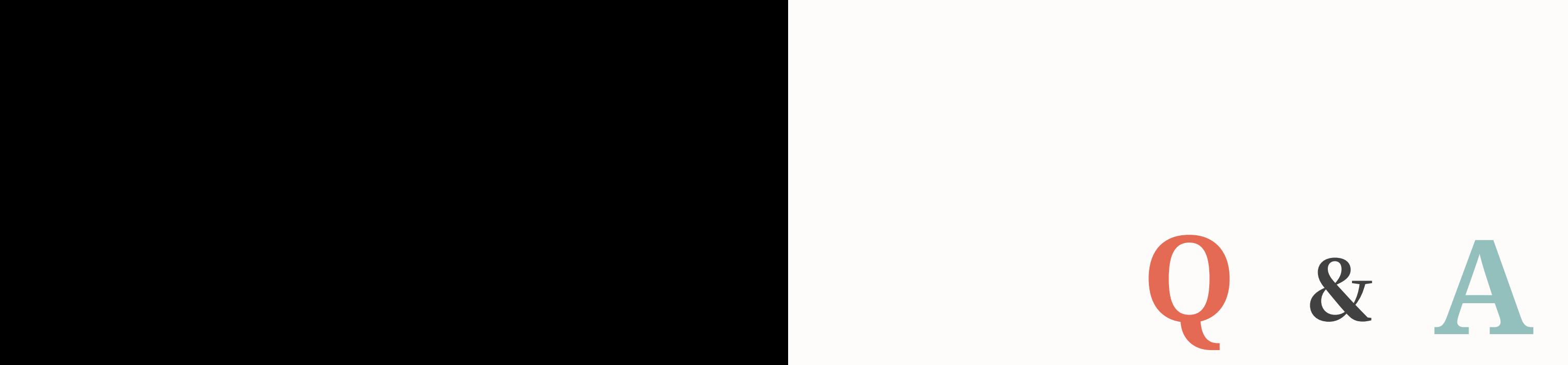

更多詳細資料請見 :

學習歷程檔案作業要點 https://goo.gl/876w5b

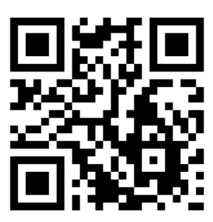

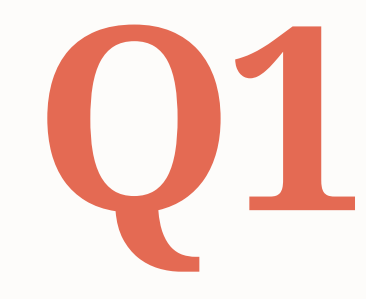

學習歷程檔案從何時開始實施?<br>申請/甄選入學的高中生要注意什麼?

▲ 學習歷程檔案與108課綱同步實施,也就是2019年 9月入學的高一新生開始適用。自實施後,學生可 得知各校科系招生選才方向,並預作準備。

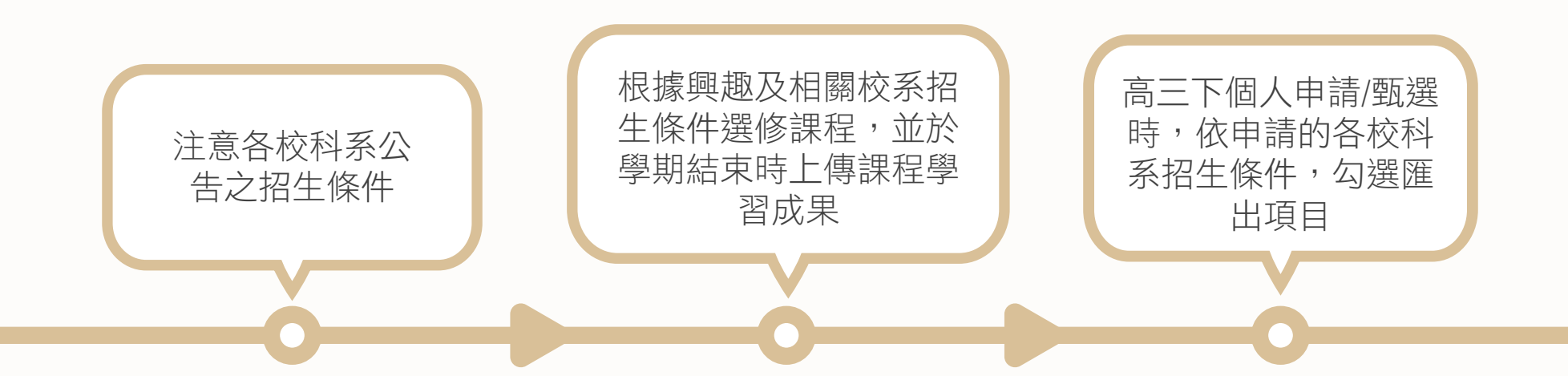

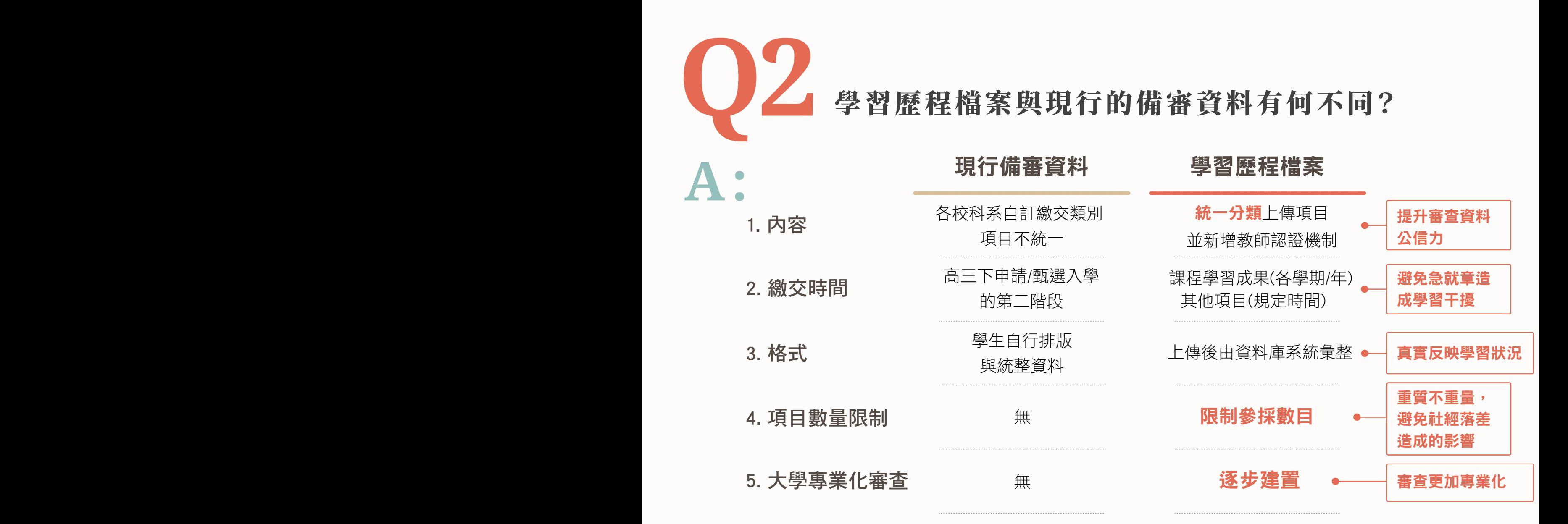

學習歷程檔案統一制定項目格式,且納入修課紀錄與課程學習成果, 除了能展現學生的個人特色,也能呈現考試看不到的成果,透過每學 期/年上傳資料,能引導學生逐步探索學習的方向。

# 學習歷程操作手冊一學生

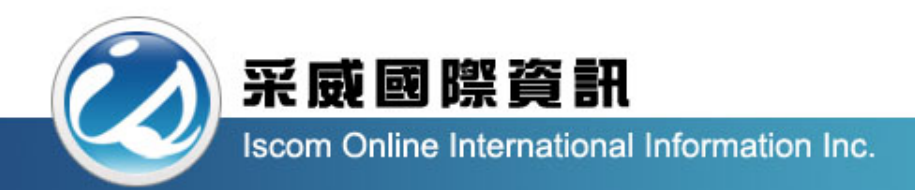

# 全國高級中等學校校內學生學習歷程系統 【學生教育訓練手冊】

大綱

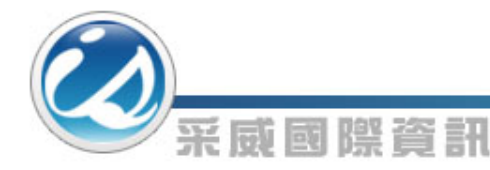

- 1. 系統登入、後臺首頁、查看個人資料、修改密碼
- 2. 基本資料(基本資料維護、自傳、學習計畫、出缺勤紀錄)
- 3. 課程學習紀錄(預選課程紀錄、課程諮詢紀錄、上傳課程學習 成果、勾選課程學習成果)
- 4. 多元學習表現(幹部經歷紀錄、競賽參與紀錄、檢定證照紀錄、 志工服務紀錄、其他多元表現紀錄、勾選多元表現資料)
- 5. 提交紀錄(課程學習成果提交紀錄、多元表現提交紀錄)
- 6. 其他文件管理(文件管理)

1-1 系統登入

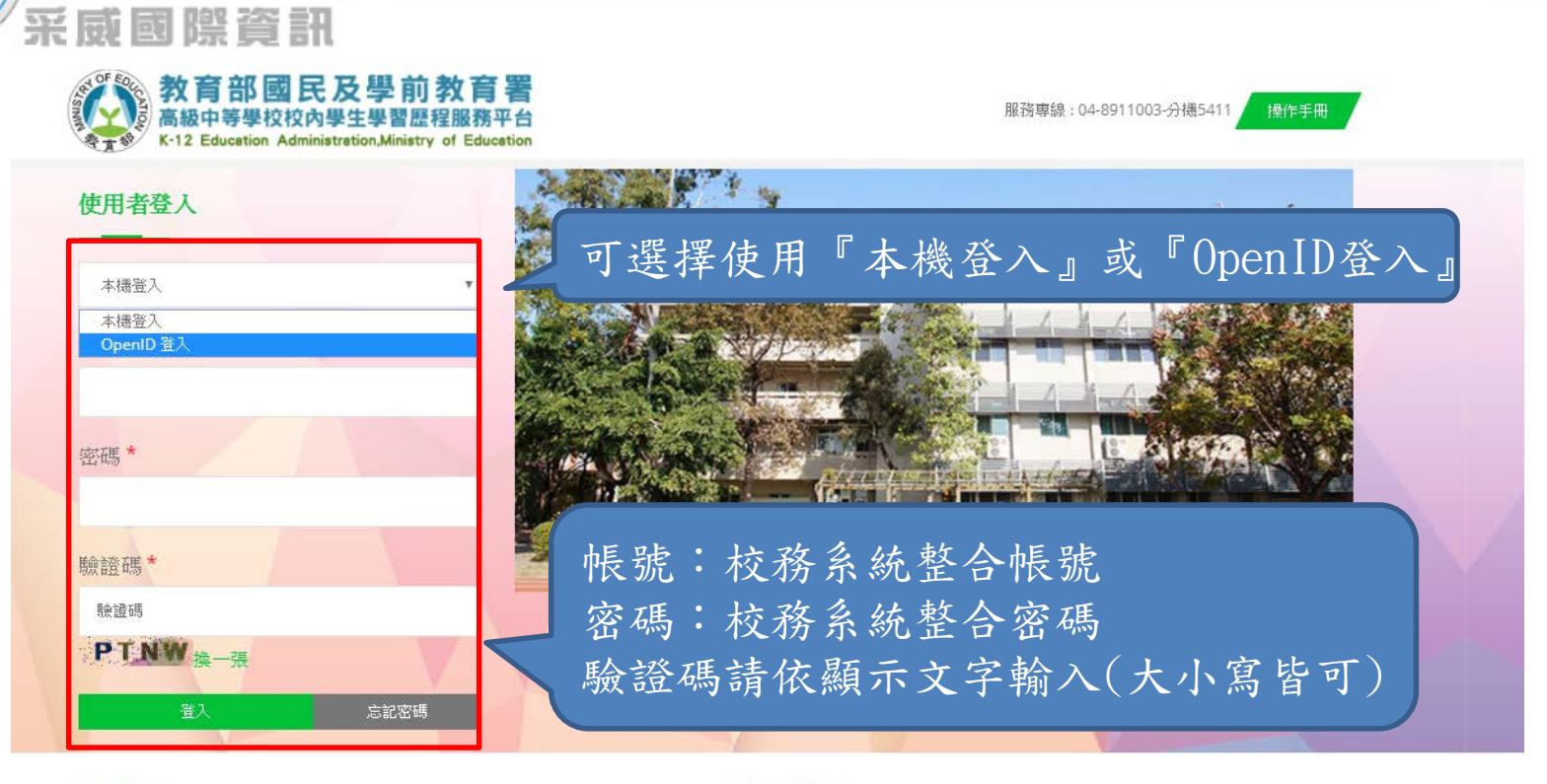

#### 最新公告

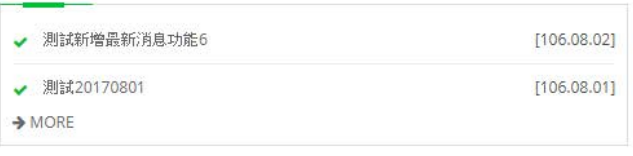

#### 使用率統計

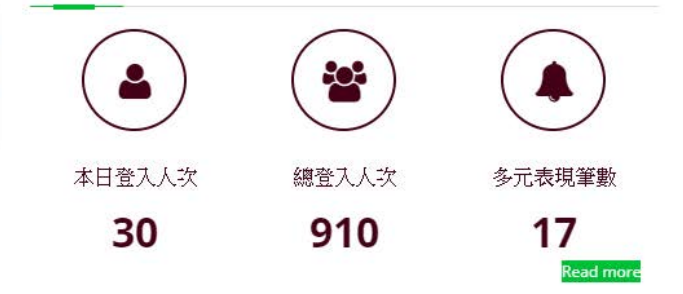

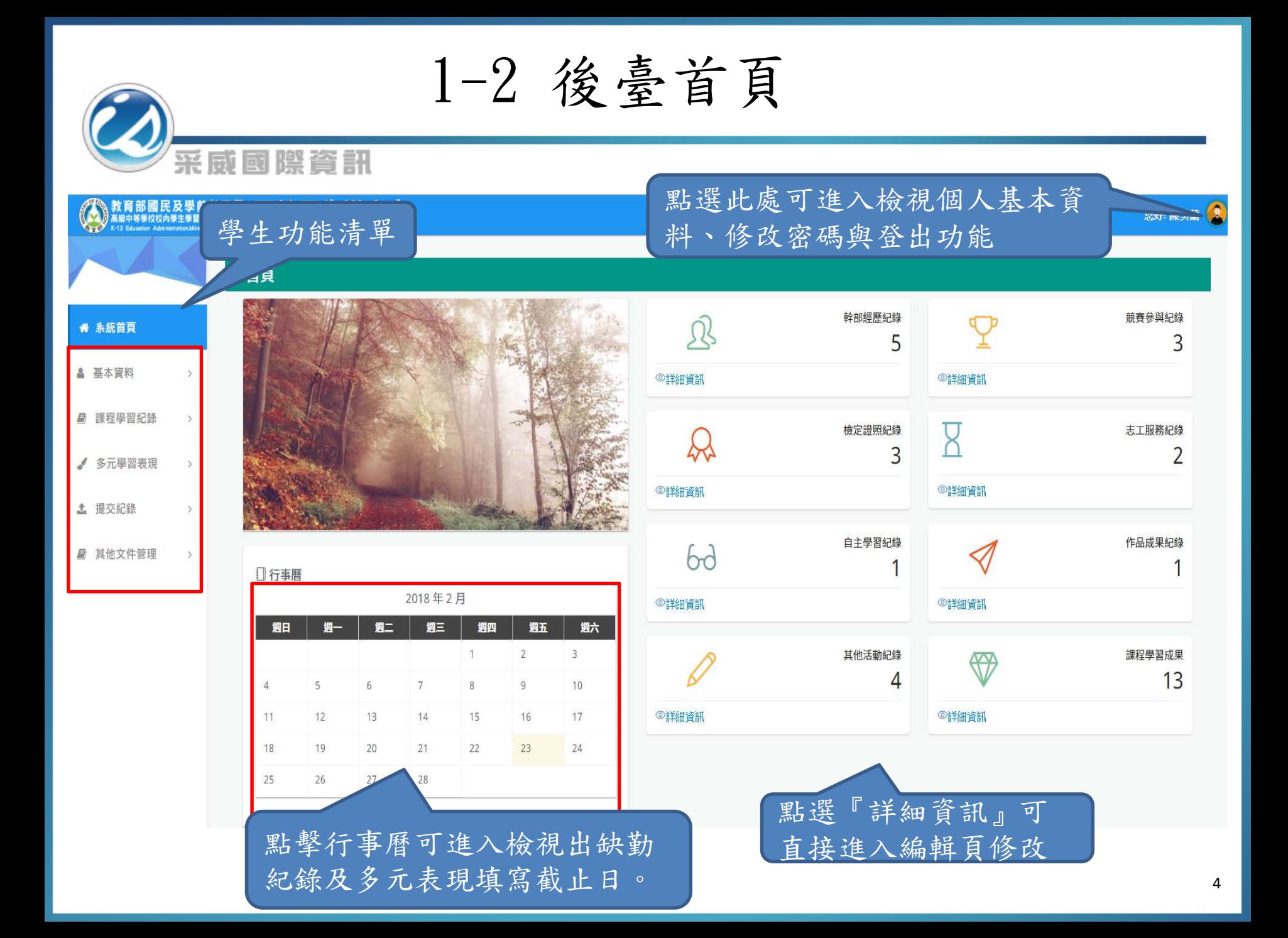

1-3 查看個人資料

#### 點選此處可進入檢視個人基本資料Q ▲ 查看個人資料 **Q**修改密碼 △學生檢視 の登出 個人資料 ● 系統首頁 學號 ▲ 基本資料 蛙名 ■ 課程學習紀錄  $\rightarrow$ 身份證字號 √ 多元學習表現  $\rightarrow$ 063.12.16 生日 ▲ 提交紀錄 主要E-mail(必填) refc 社群帳號 ■ 其他文件管理 | 備用E-mail(非必填) 暱稱 美蘭 自我介紹 美蘭美蘭美蘭 我的興趣 運動

#### 學歷

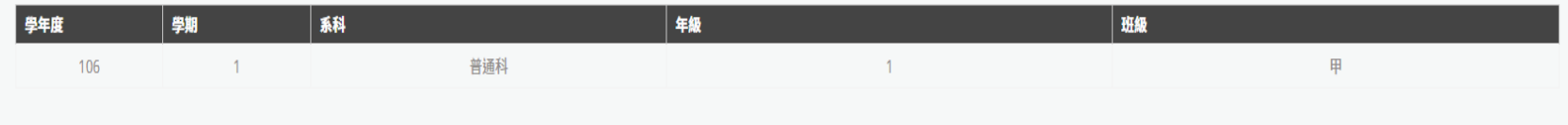

1-4 修改密碼

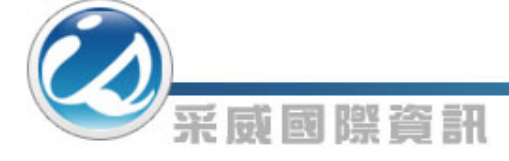

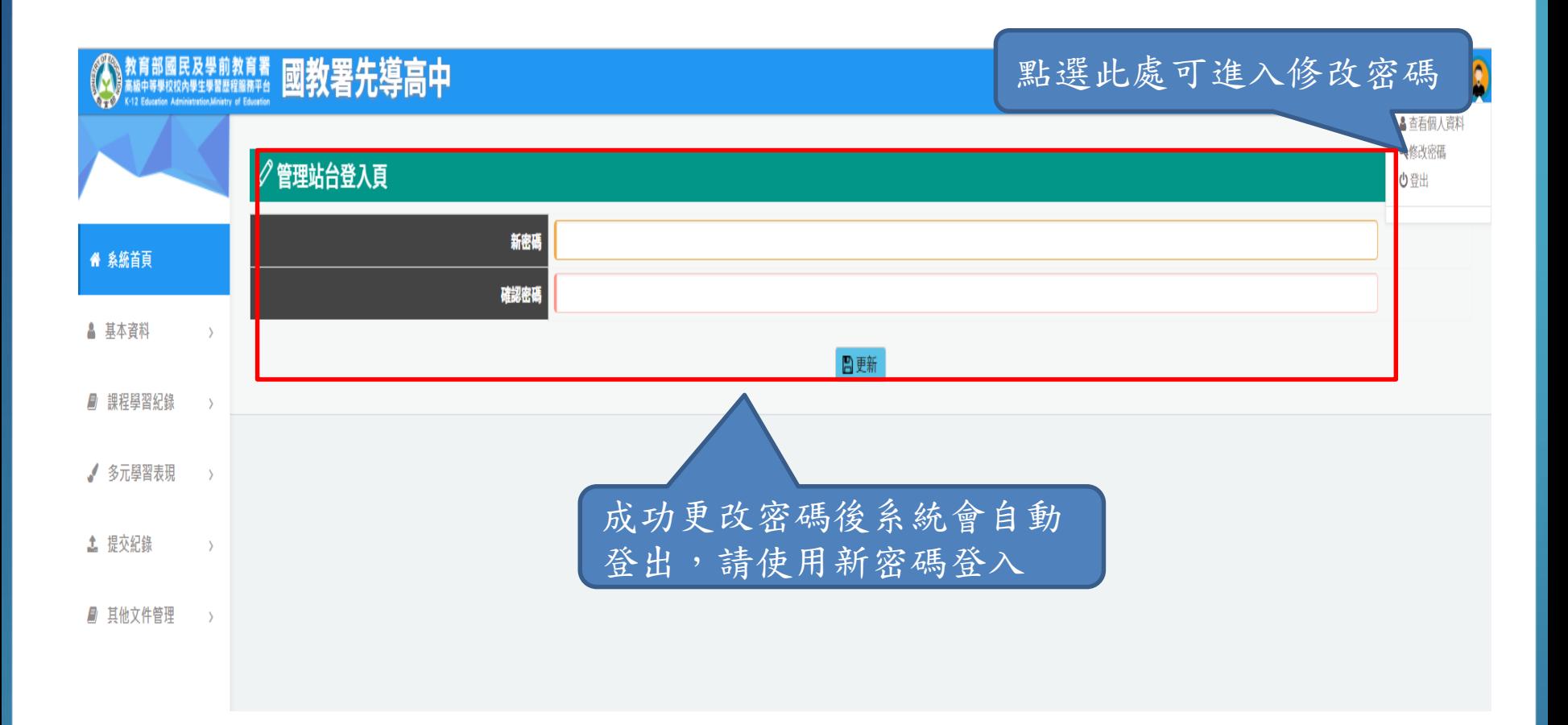

2-1 基本資料維護

#### 采威國際資訊 ○基本資料維護 ● 系統首頁 學號 **FRASICH & A** ▲ 基本資料 姓名 基本資料維護 身份證字號 自傳 063.12.16 學習計畫 生日 選擇檔案 未選擇任何檔案 出缺勤紀錄 主要E-mail(必填) <u>r rerg</u> -<br>請輸入正確的電子信箱 ■ 課程學習紀錄 Email欄位請填入正確格式 備用E-mail(非必填) √ 多元學習表現 (Ex: evanchao@iscom.com.tw) 社群帳號 hiowhfahiups **上** 提交紀錄 美蘭 驅稱 ■ 其他文件管理  $\rightarrow$ 美蘭美蘭美蘭 自我介紹 運動 我的興趣 學年度 學期 系科 年級 班級  $\mathbb{F}$ 106  $\overline{1}$ 請填入個人基本資料及上傳大頭照

2-2 自傳

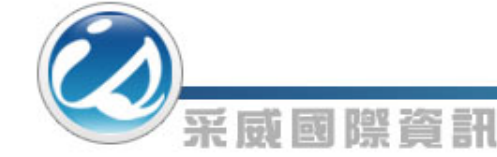

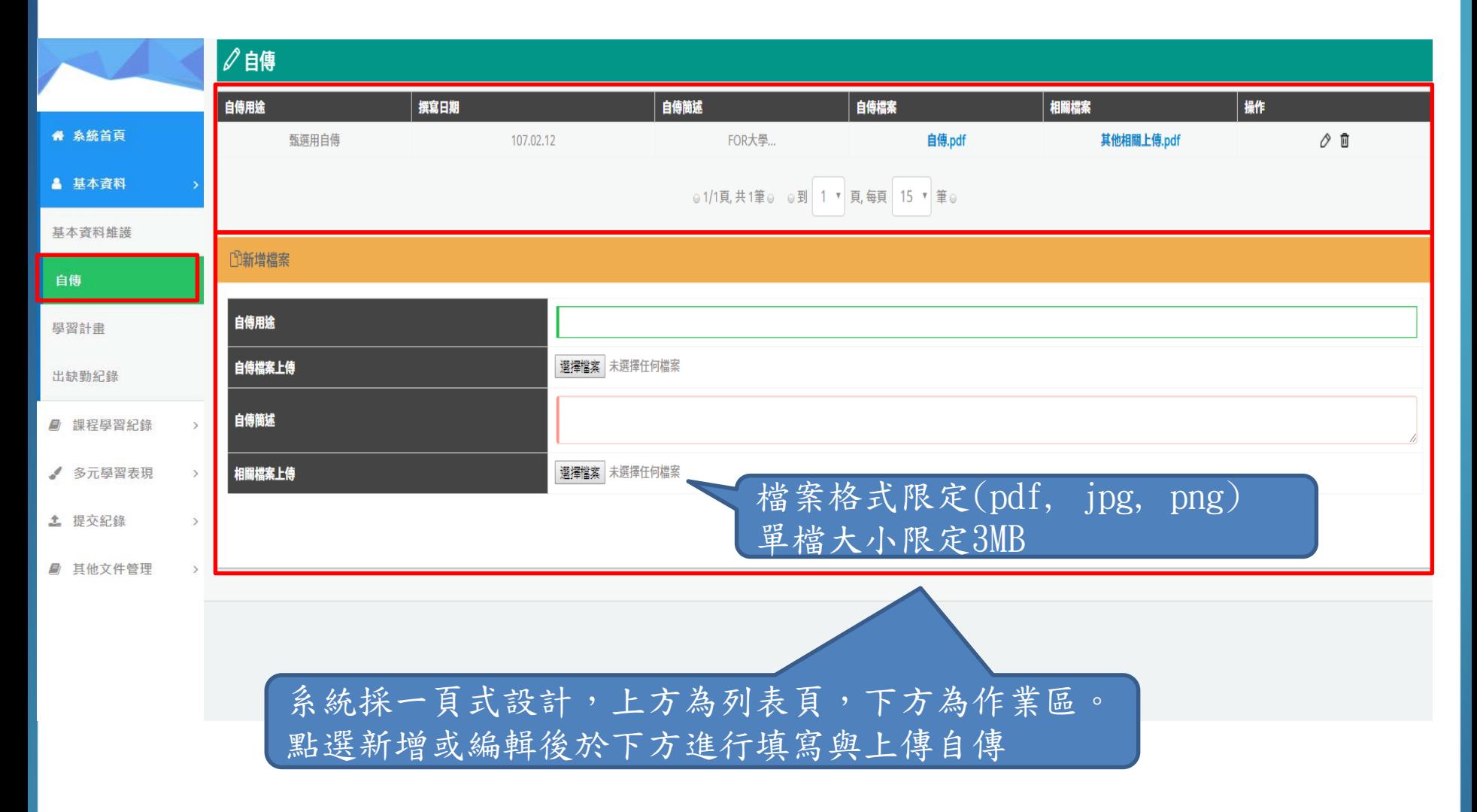

2-3 學習計畫

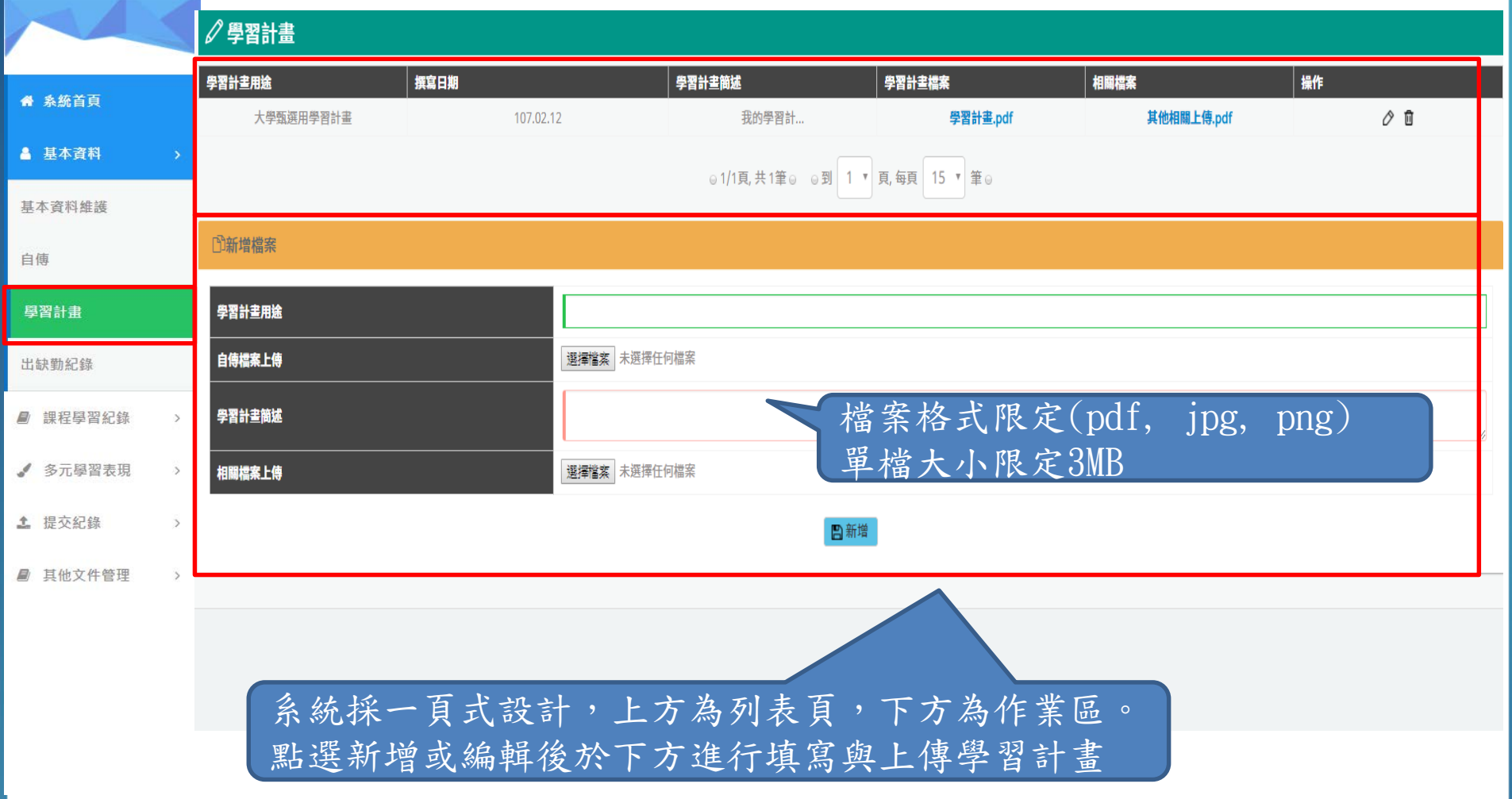

## 2-4 出缺勤紀錄

采威國際資訊

提供查詢條件,依學期與假別列出學生出缺勤紀錄。 資料皆為校務系統介接資料,僅供檢視。

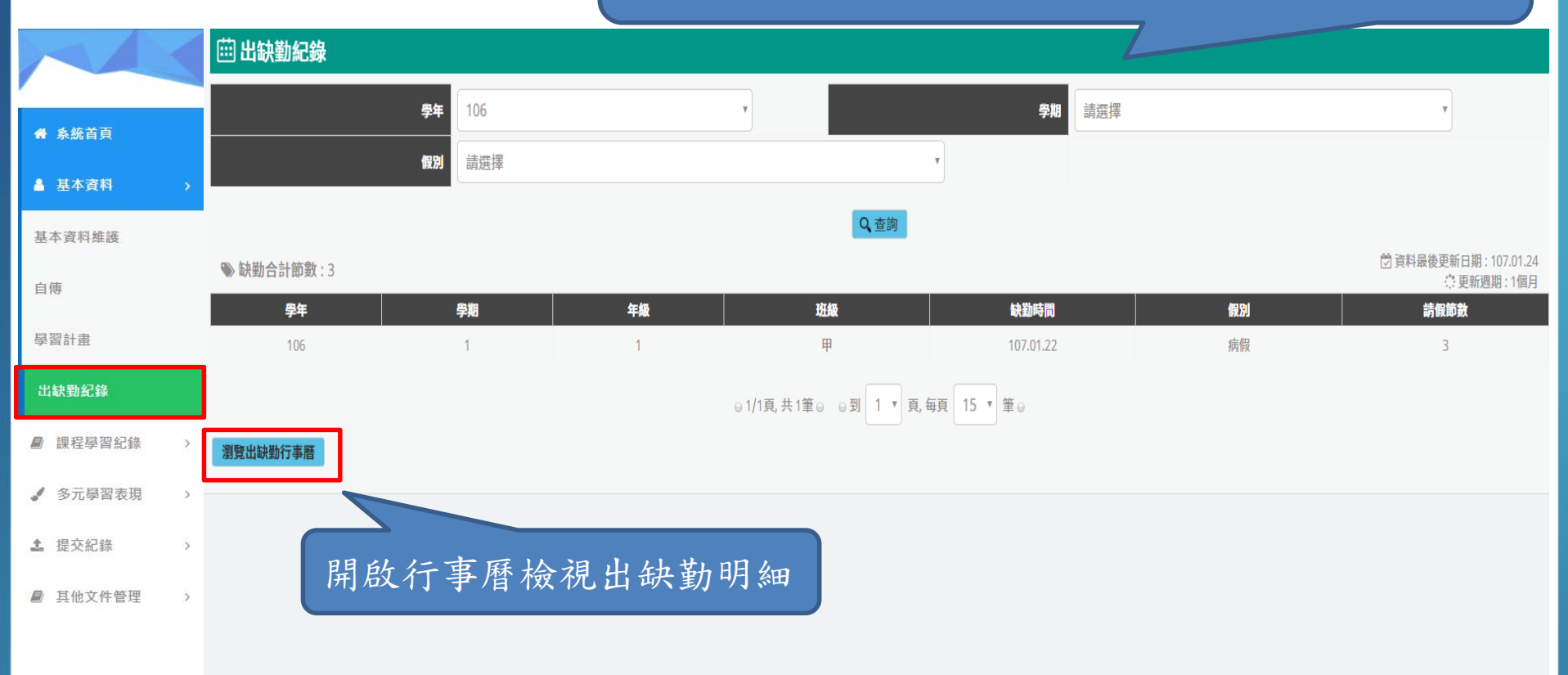

## 2-4 出缺勤紀錄

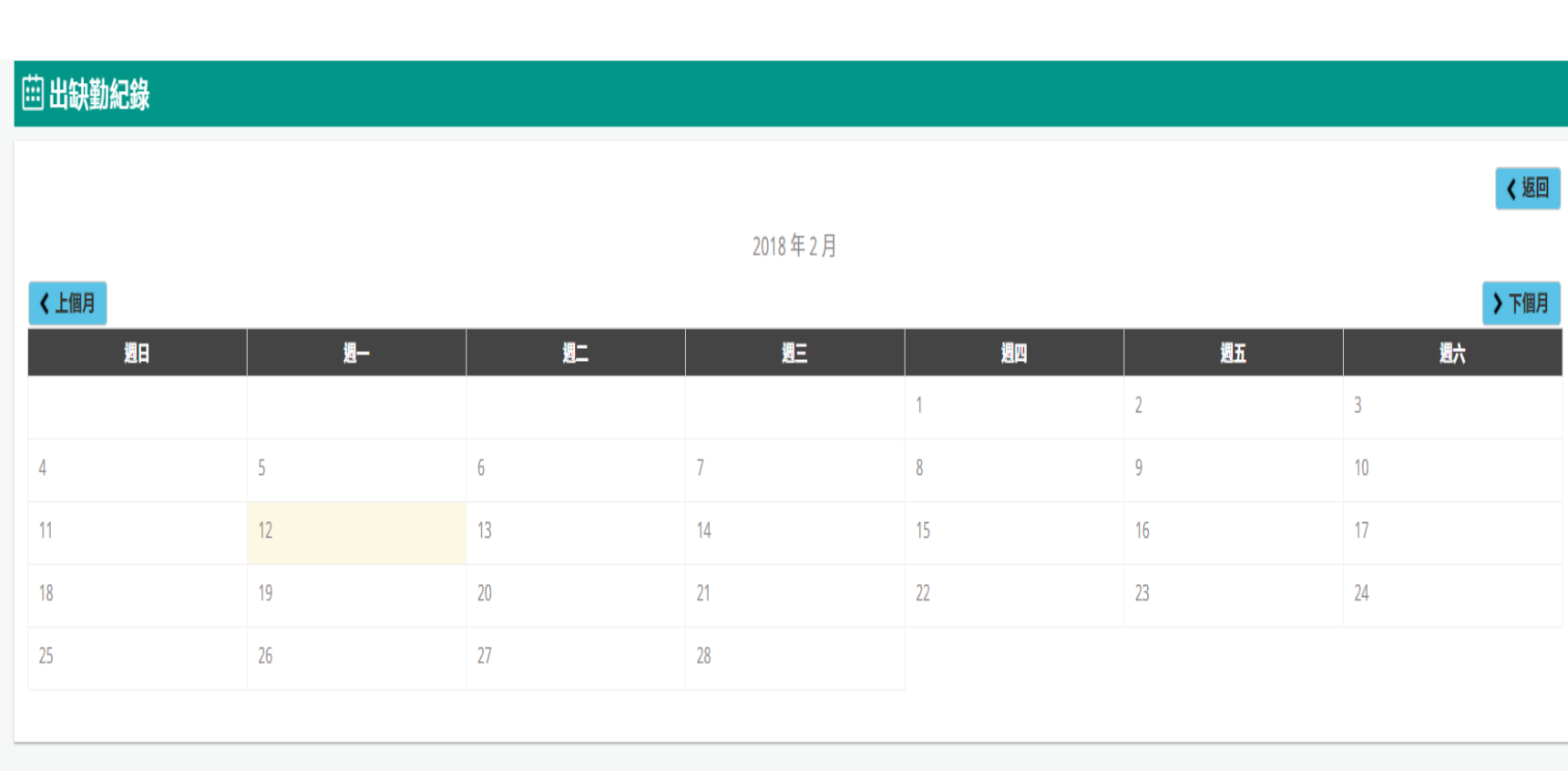

## 3-1 預選課程紀錄

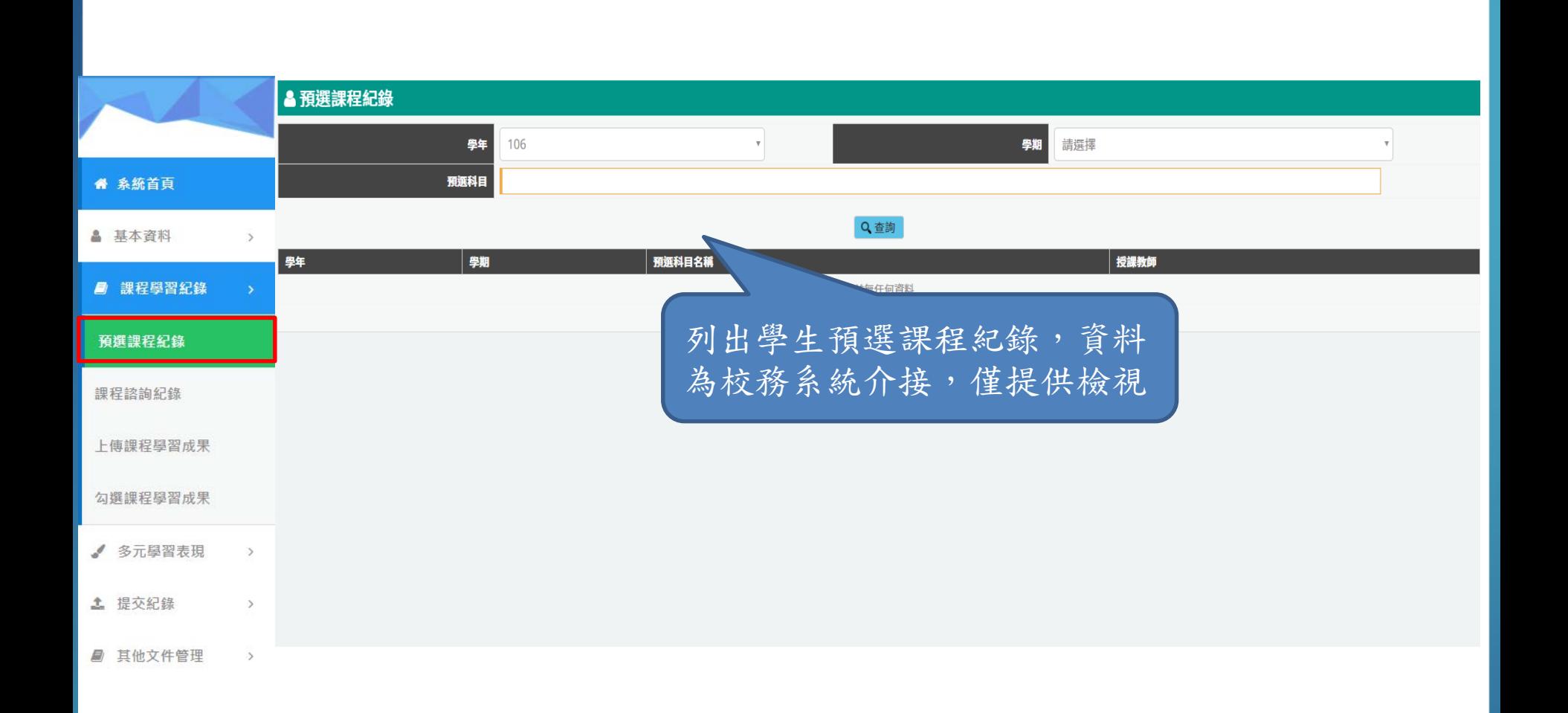

## 3-2 課程諮詢紀錄

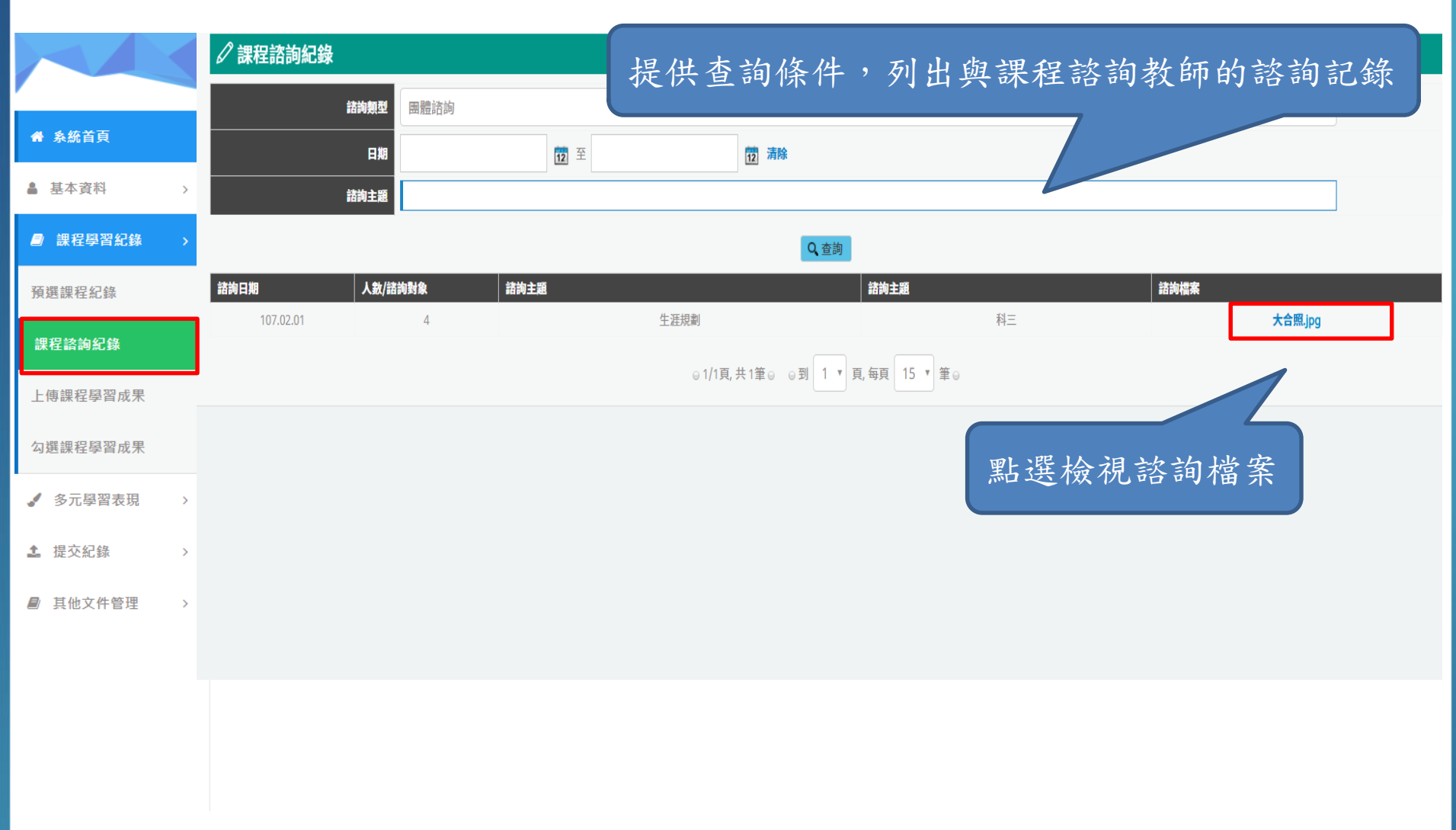

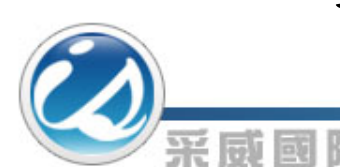

課程學習成果檔案流程圖

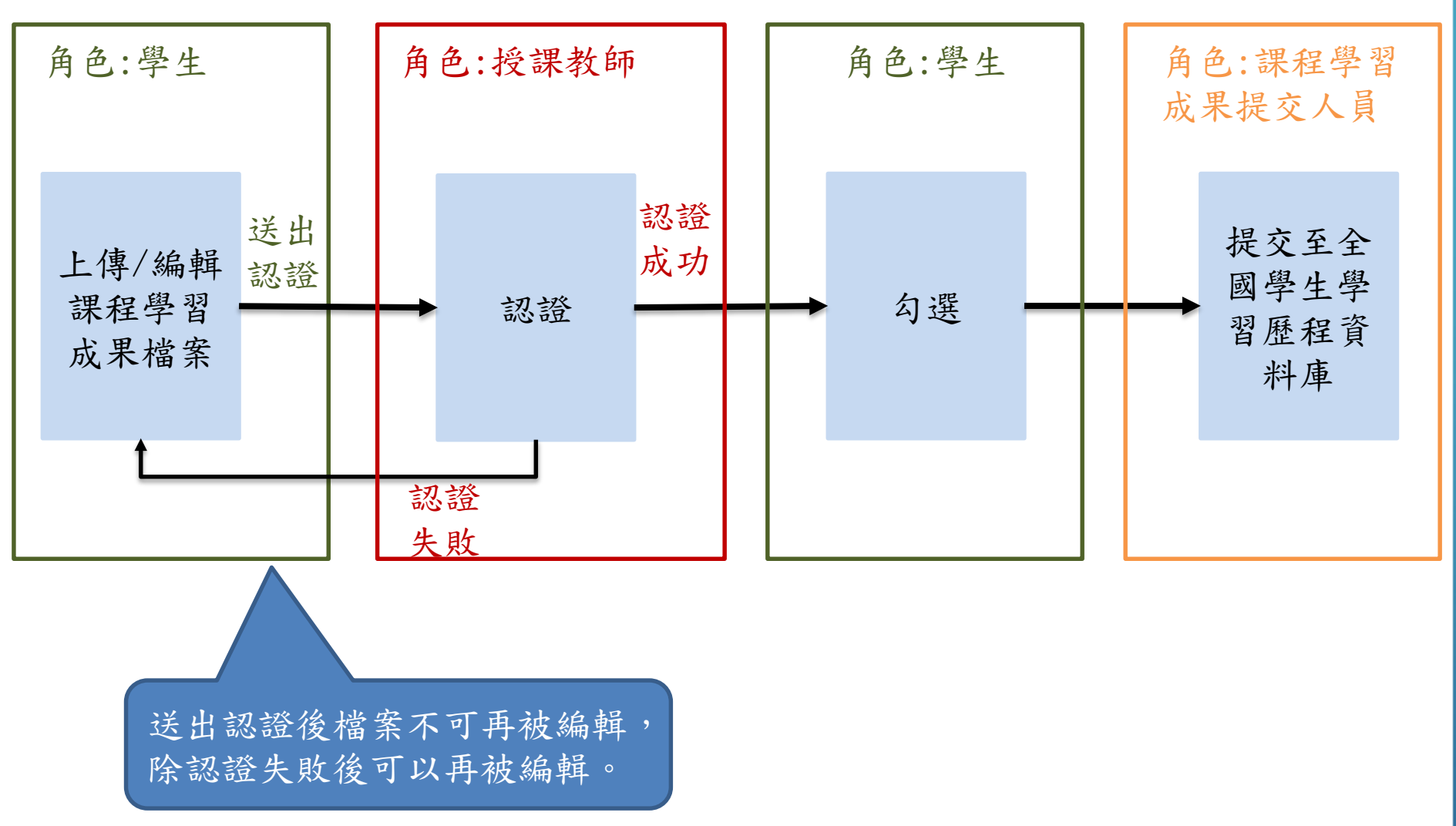

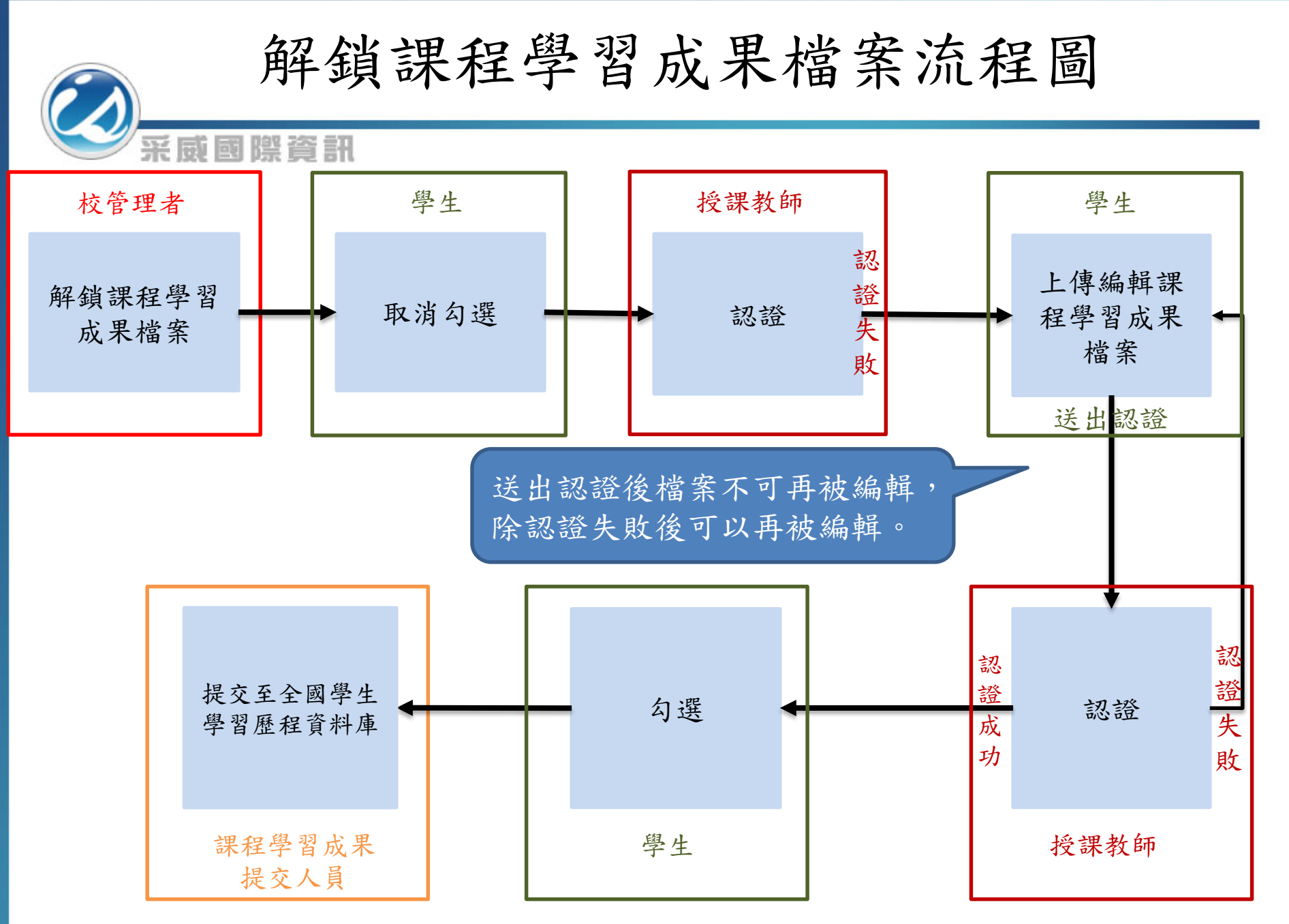

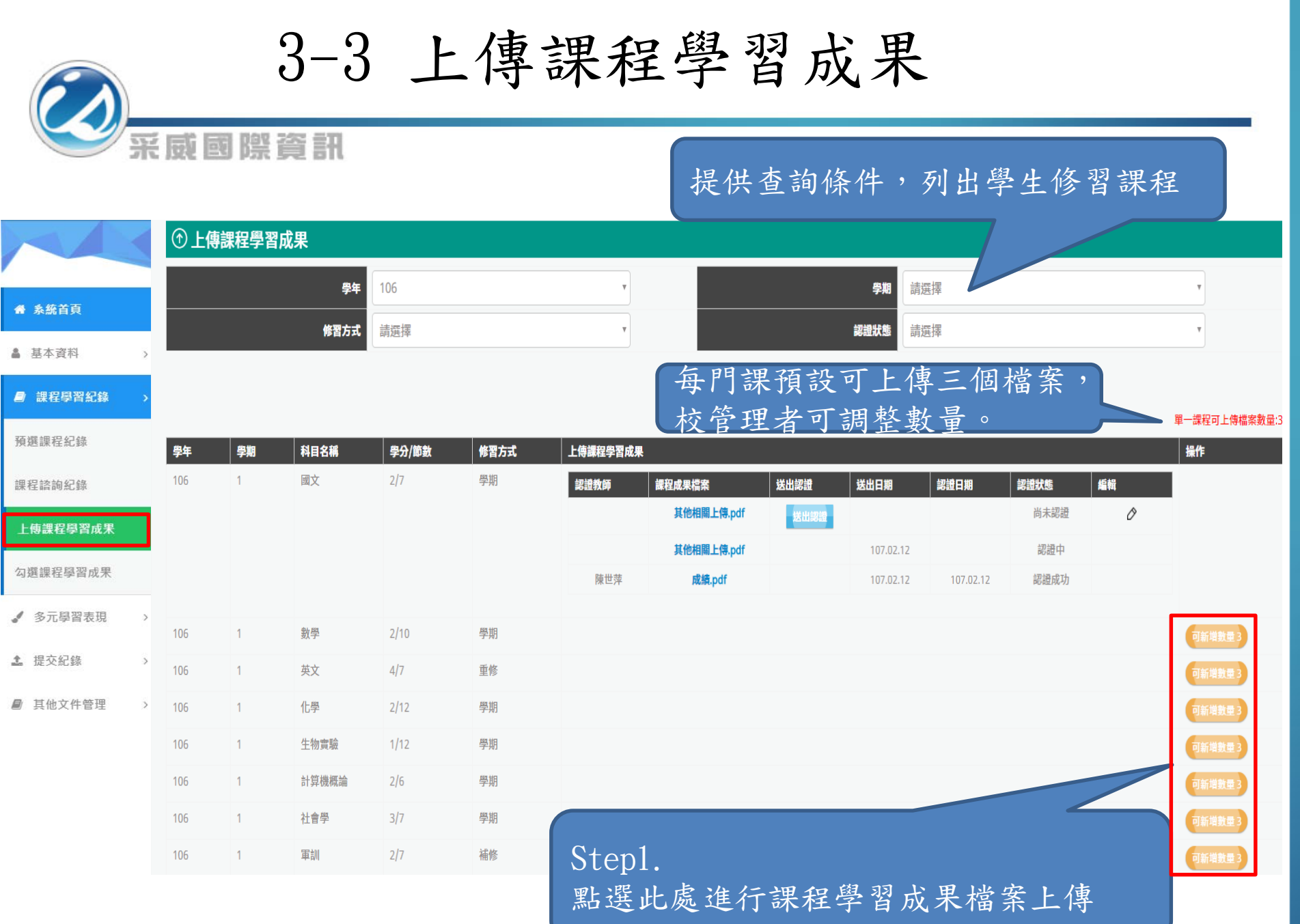

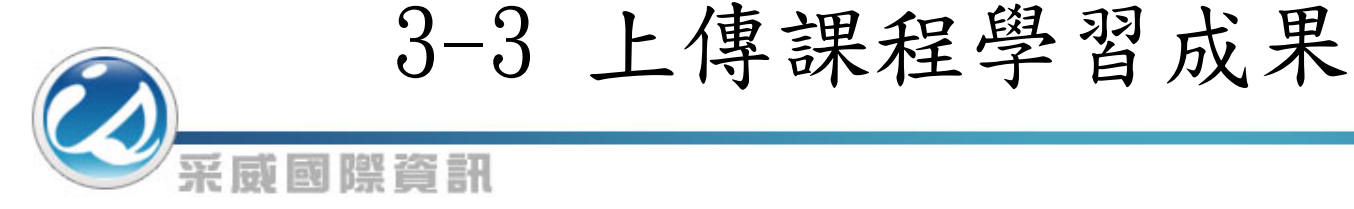

#### **①上傳課程學習成果**

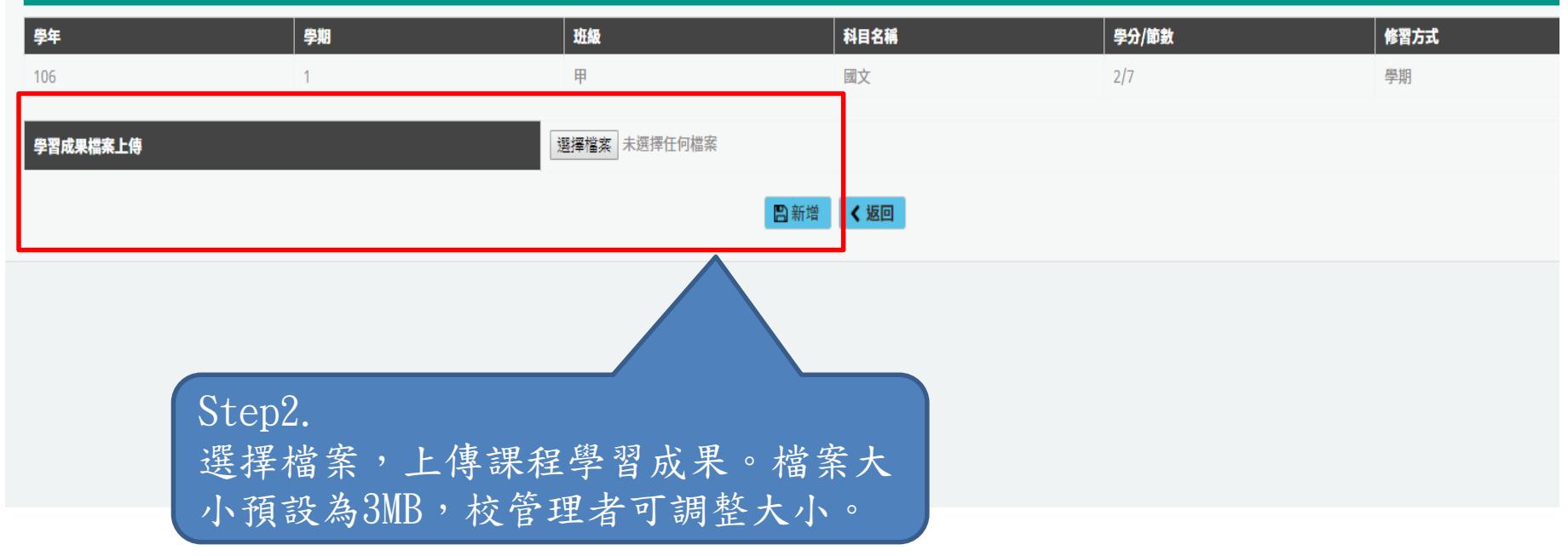

3-3 上傳課程學習成果 采威國際資訊 7 上傳課程學習成果 學年 106 學期 請撰摆 备 系統首頁 修習方式 請選擇 認證狀態 請選擇 4 基本資料 Q查詢 ■ 課程學習紀錄 單一課程可上傳檔案數量:3 預撰課程紀錄 操作 學年 學期 科目名稱 學分/節數 修習方式 上傳課程學習成果 106  $\overline{1}$ 國文  $2/7$ 學期 課程諮詢紀錄 認證教師 課程成果檔案 送出認證 送出日期 認證日期 認識狀態 編輯 其他相關上傳.pdf 尚未認證 Ò 送出認 上傳課程學習成果 其他相關上傳.pdf 認證中 107.02.12 勾撰課程學習成果 陳世萍 成績.pdf 107.02.12 107.02.12 認證成功 √ 多元學習表現 數學 106  $\vert$  1 可新增數量 Step3. 土 提交紀錄 英文 106  $\overline{1}$ 可新增數量 點選此處將上傳之檔案送出給授課教師認 化學 ■ 其他文件管理  $\overline{1}$ 106 可新增數量: 證,送出後則不可再編輯,只有認證失敗 牛物  $\overline{1}$ 106 可新增數量 後可以再編輯。計算 106  $\overline{1}$ 可新增數量 106  $\overline{1}$ 社會學  $3/7$ 學期 可新增數量 106  $\overline{1}$ 軍訓  $2/7$ 補修 可新增數量

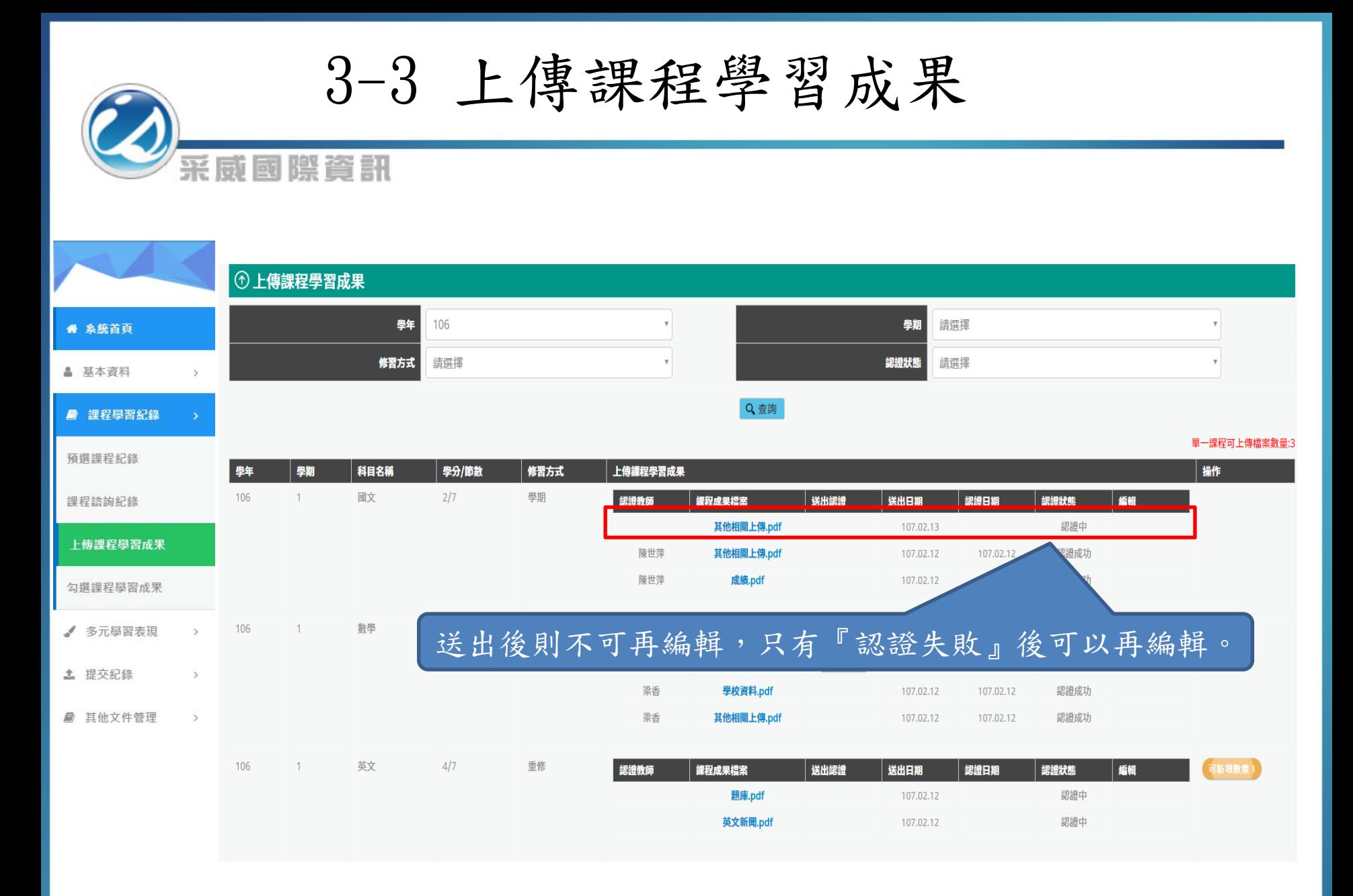

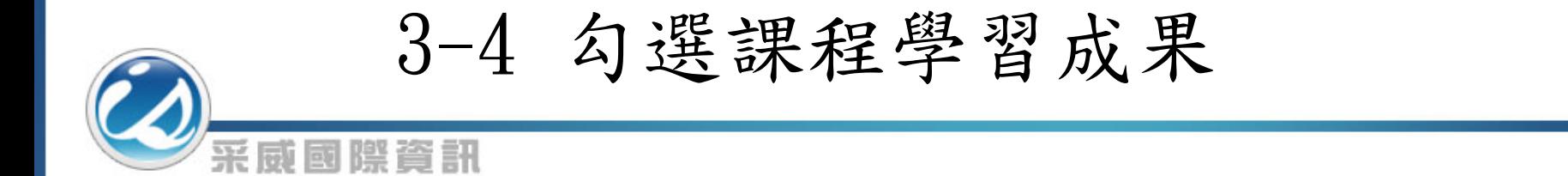

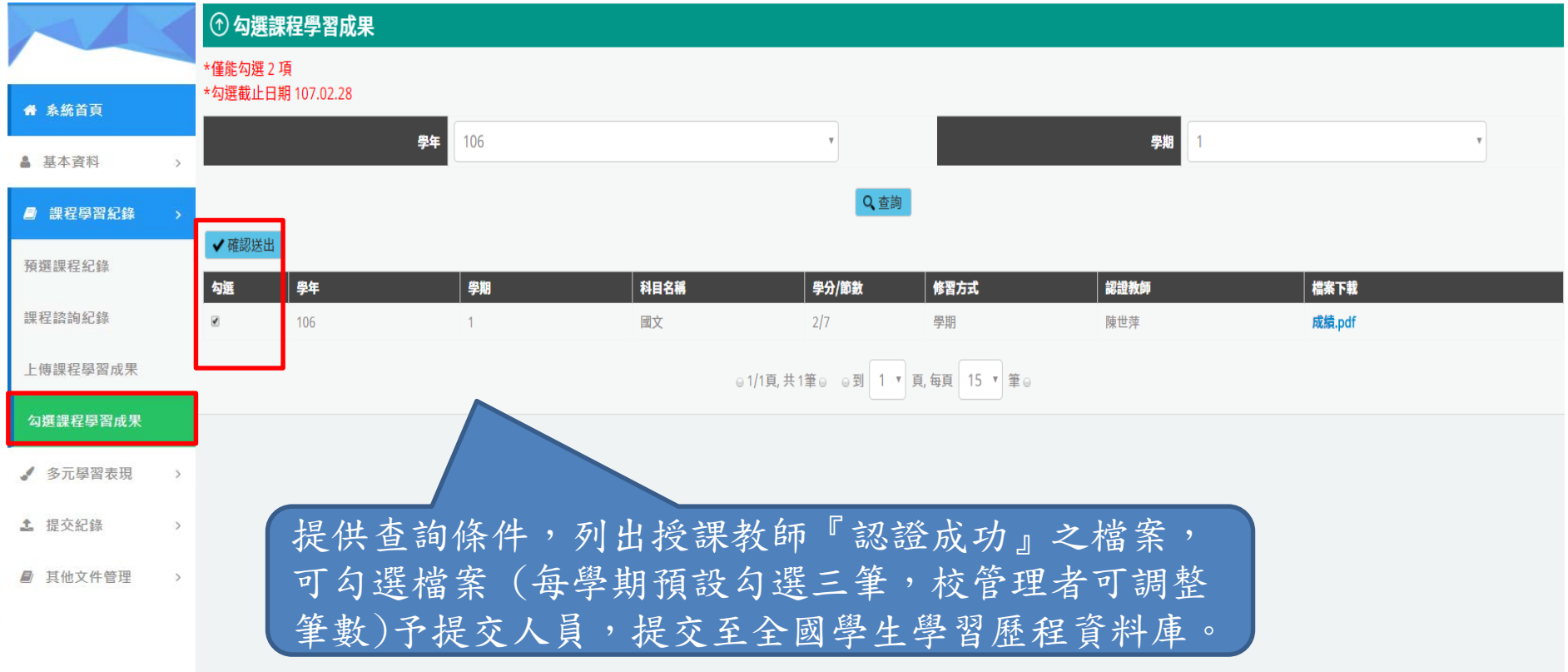

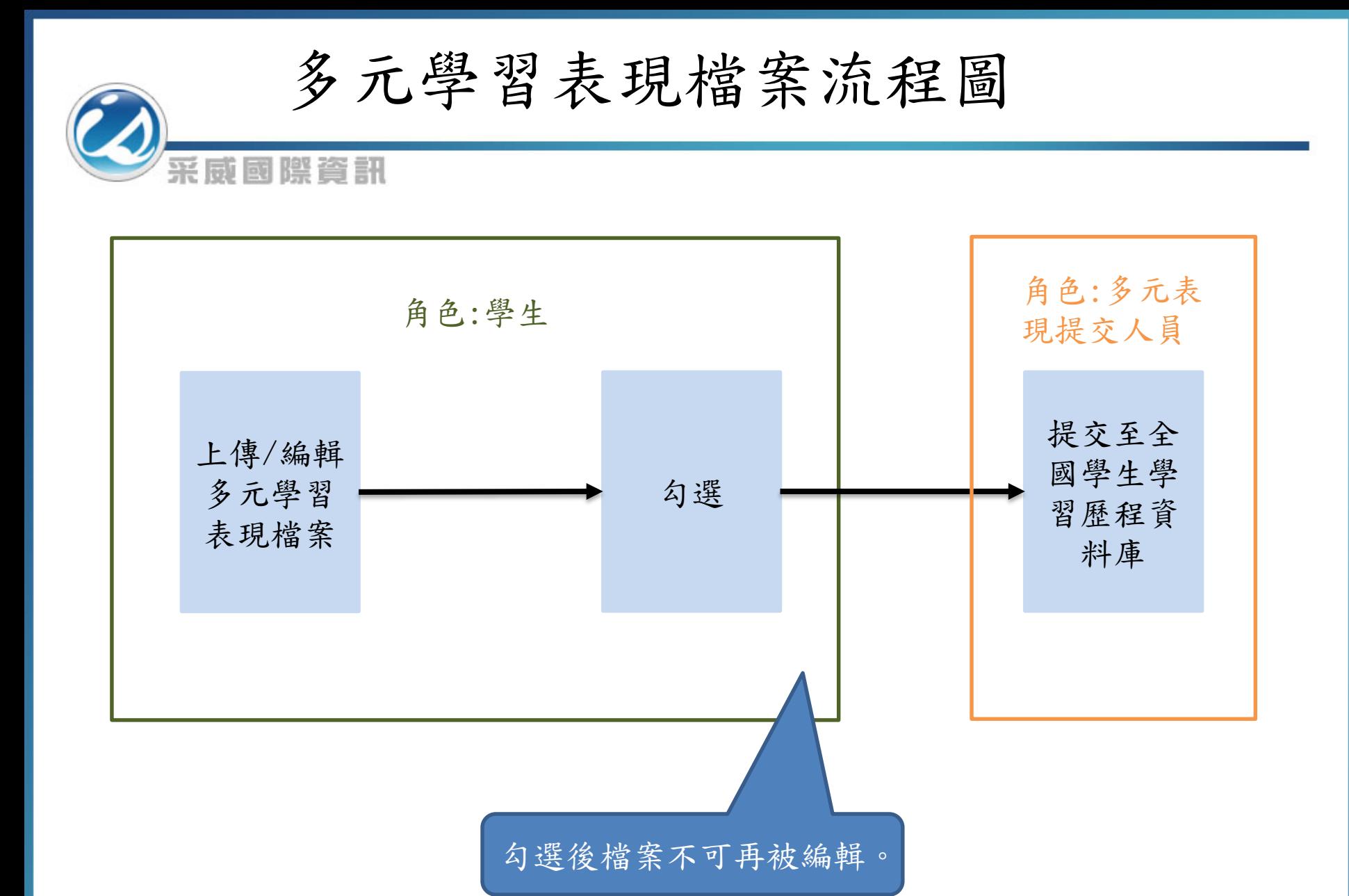

21

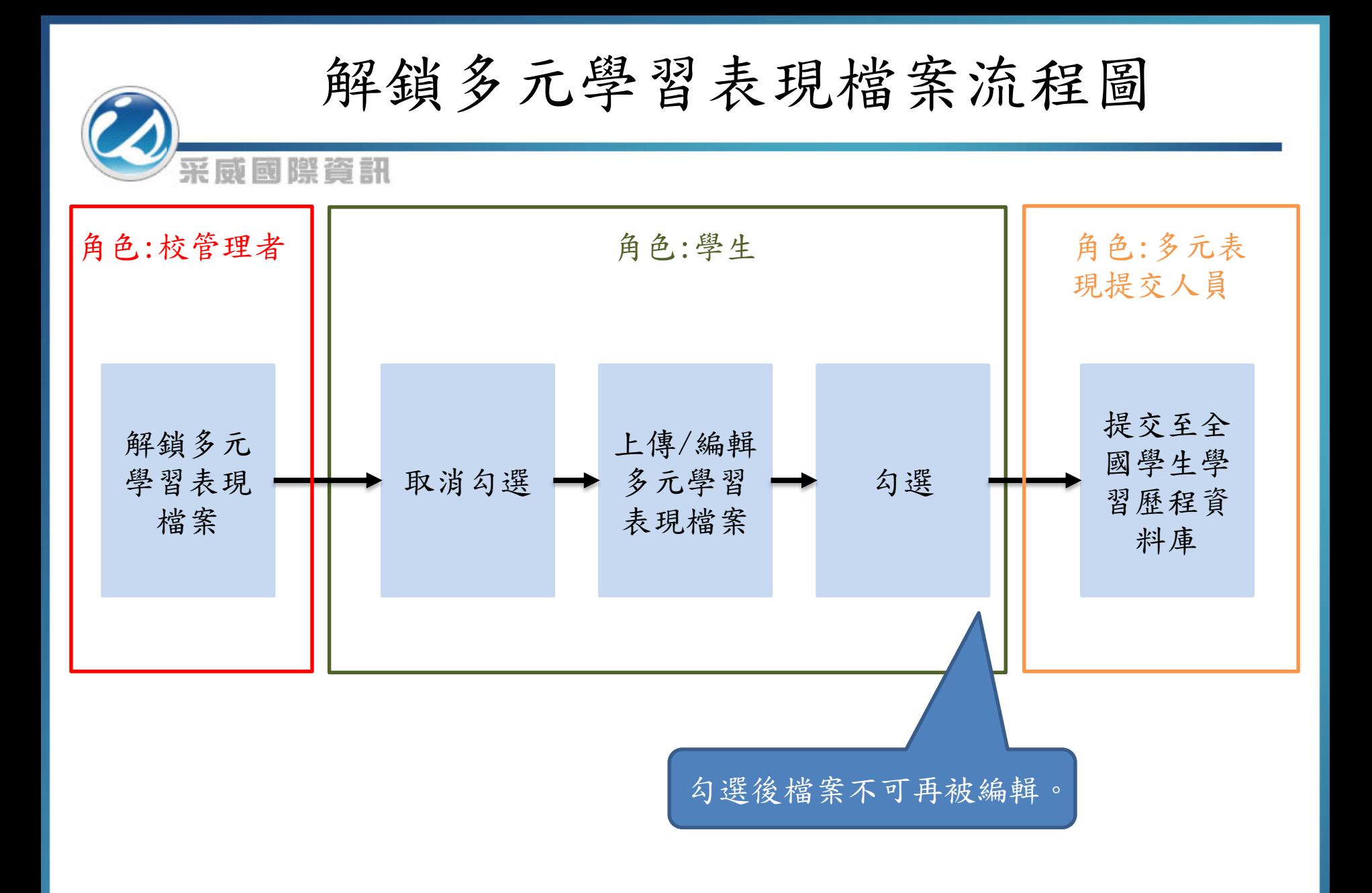

## 4-1 幹部經歷紀錄

采威國際資訊 系統採一頁式設計,上方為列表頁,下方為作業區。 點選新增或編輯後於下方進行填寫幹部經歷紀錄 Q 幹部經歷紀錄 單位名稱 記錄本語 影音檔案 影音連結 開始日期 結束日期 擔任職務 幹部等級 證明文件 提作  $-\mathbb{H}$ 自填 106.09.15 107.02.15 英文小老師 其他幹部 課程.jpg ∂ m " 系統首頁 107.02.15 ∂ 而 白埴 106.09.15 副社長 社團幹部 好可惜.mp3 https://www.voutube.co 執音社 **BASS.jpg** m/watch?v=rKB9iSFdIVO 若為『校方建立』,學生僅有檢視的權限,若有新/ ▲ 基本音料 自填 ⊘ 面 修/刪之需求,請洽學校『幹部經歷管理者』 校方建 ■ 課程壆習紀錄 ◎1/1頁,共4筆◎ ◎到 1 ▼ 頁,每頁 15 ▼ 筆◎ ▲ 多元學習表現 的新增檔案 勾選截止日前可填寫『本學 幹部經歷紀錄 單位名稱 年』與『上學年』多元表現 競賽參與紀錄 資料,若『超過截止日期』, 開始日期 检定證照紀錄 則只能填寫本學年資料。結束日期 志工服務紀錄 學生僅能填『社團幹部』、 擔任職務 『實習幹部』與『其他幹部』。 其他多元表現紀錄 幹部等級 請撰擇 若要編輯『校級幹部』或『班 勾選多元表現資料 證明文件上傳 選擇檔案 未選擇任何檔案 (上傳格式限定.pdf、.png、.jpg) 級幹部』請洽學校『幹部經歷 影音檔案上傳 選擇檔案 未選擇任何檔案 土 提交紀錄 (上傳格式限定.mp3、.mp4、flv) 管理者』 日新增 檔案大小預設為3MB,校管理者可調整大小。 影音檔案大小固定為10MB

4-2 競賽參與紀錄

系統採一頁式設計,上方為列表頁,下方為作業區。 點選新增或編輯後於下方進行填寫競賽參與紀錄。

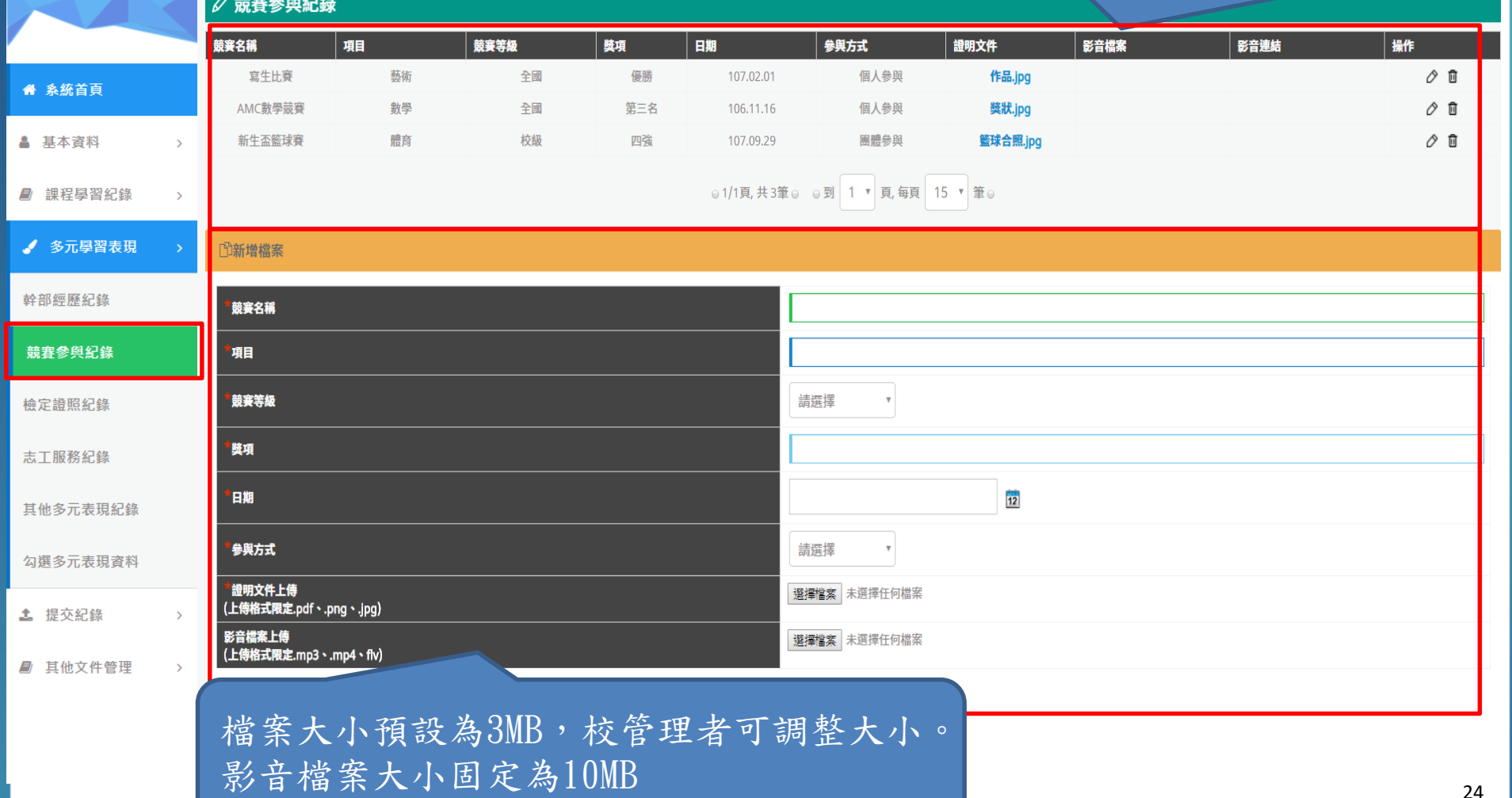

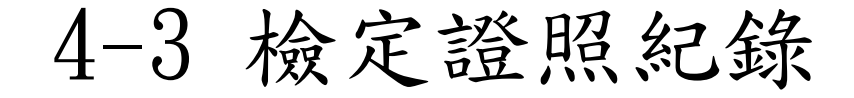

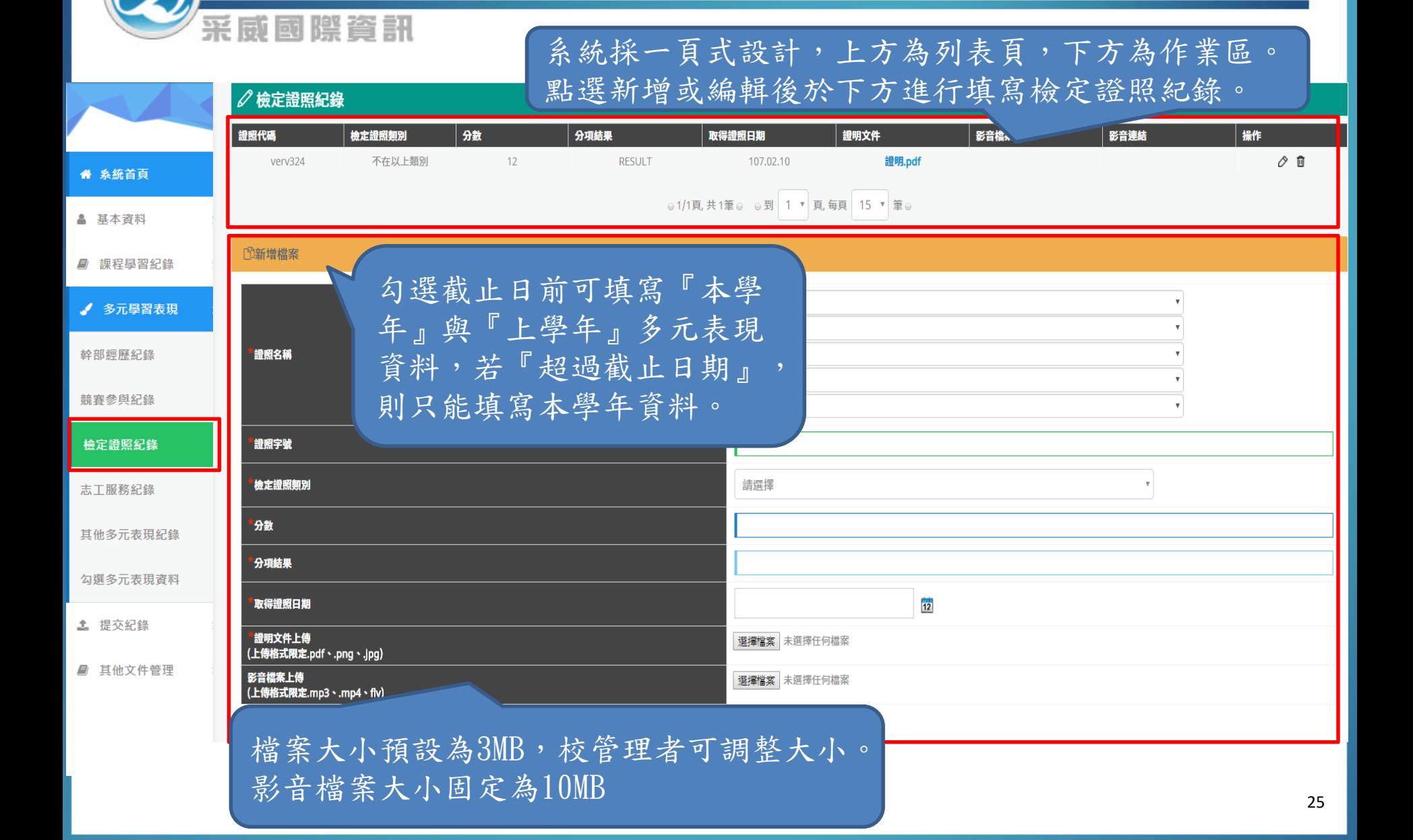

4-4 志工服務紀錄

系統採一頁式設計,上方為列表頁,下方為作業區。 點選新增或編輯後於下方進行填寫志工服務紀錄。

|               |               | △志工服務紀錄                                                                                                 |         |           |           |                |                                        |                 |      |      |     |  |
|---------------|---------------|----------------------------------------------------------------------------------------------------|---------|-----------|-----------|----------------|----------------------------------------|-----------------|------|------|-----|--|
|               |               | 服務名稱                                                                                                    | 服務單位    | 開始日期      | 結束日期      | 時數             | 服務內容概述                                 | 證明文件            | 影音檔案 | 影音連結 | 操作  |  |
| " 系統首頁        |               | 2018春季西海岸淨灘活<br>勔                                                                                       | 西海岸發展協會 | 107.02.01 | 107.02.01 | $\overline{2}$ | 早上淨灘、中午餐敘                              | 淨灘活動花絮.jpg      |      |      | ⊘ 自 |  |
| ▲ 基本資料        | $\mathbf{v}$  | 年終送暖關懷獨居老人                                                                                              | 基督長老教會  | 107.02.09 | 107.02.09 |                | 關懷獨居老人,使他們<br>不孤單,了解到了施比<br>受更有福,要學會感恩 | 大合照.jpg         |      |      | ⊘ 自 |  |
| ■ 課程學習紀錄      |               |                                                                                                    |         |           |           |                | 知足                                     |                 |      |      |     |  |
| √ 多元學習表現      |               | ◎1/1頁,共2筆◎ ◎到 1 ▼ 頁,每頁 15 ▼ 筆◎                                                                          |         |           |           |                |                                        |                 |      |      |     |  |
| 幹部經歷紀錄        |               | 的新增檔案                                                                                                   |         |           |           |                |                                        |                 |      |      |     |  |
| 競賽參與紀錄        |               | 勾選截止日前可填寫『本學<br>服務名稱<br>年」與『上學年』多元表現<br>服務單位<br>資料,若『超過截止日期』,<br>$\overline{12}$<br>開始日期<br>則只能填寫本學年資料。 |         |           |           |                |                                        |                 |      |      |     |  |
| 檢定證照紀錄        |               |                                                                                                    |         |           |           |                |                                        |                 |      |      |     |  |
| 志丁服務紀錄        |               |                                                                                                    |         |           |           |                |                                        |                 |      |      |     |  |
| 其他多元表現紀錄      |               | 結束日期                                                                                                    |         |           |           |                |                                        | $\overline{12}$ |      |      |     |  |
| 勾撰多元表現資料      |               | 時數                                                                                                    |         |           |           |                |                                        |                 |      |      |     |  |
| <b>主</b> 提交紀錄 | $\rightarrow$ | 內容概述                                                                                                    |         |           |           |                |                                        |                 |      |      |     |  |
| ■ 其他文件管理      |               | 證明文件上傳<br>(上傳格式限定.pdf、.png、.jpg)                                                                        |         |           |           |                | 選擇檔案 未選擇任何檔案                           |                 |      |      |     |  |
|               |               | 影音檔案上傳<br>(上傳格式限定.mp3、.mn4 - ^ `                                                                        |         |           |           |                | 選擇檔案 未選擇任何檔案                           |                 |      |      |     |  |
|               |               | 檔案大小預設為3MB,校管理者可調整大小。                                                                                   |         |           |           |                |                                        |                 |      |      |     |  |
|               |               | 影音檔案大小固定為10MB                                                                                           |         |           |           |                |                                        |                 |      |      |     |  |
|               |               |                                                                                                    |         |           |           |                |                                        |                 |      |      | 26  |  |

4-5 其他多元表現紀錄

系統採一頁式設計,上方為列表頁,下方為作業區。 點選新增或編輯後於下方進行填寫其他多元表現紀錄。

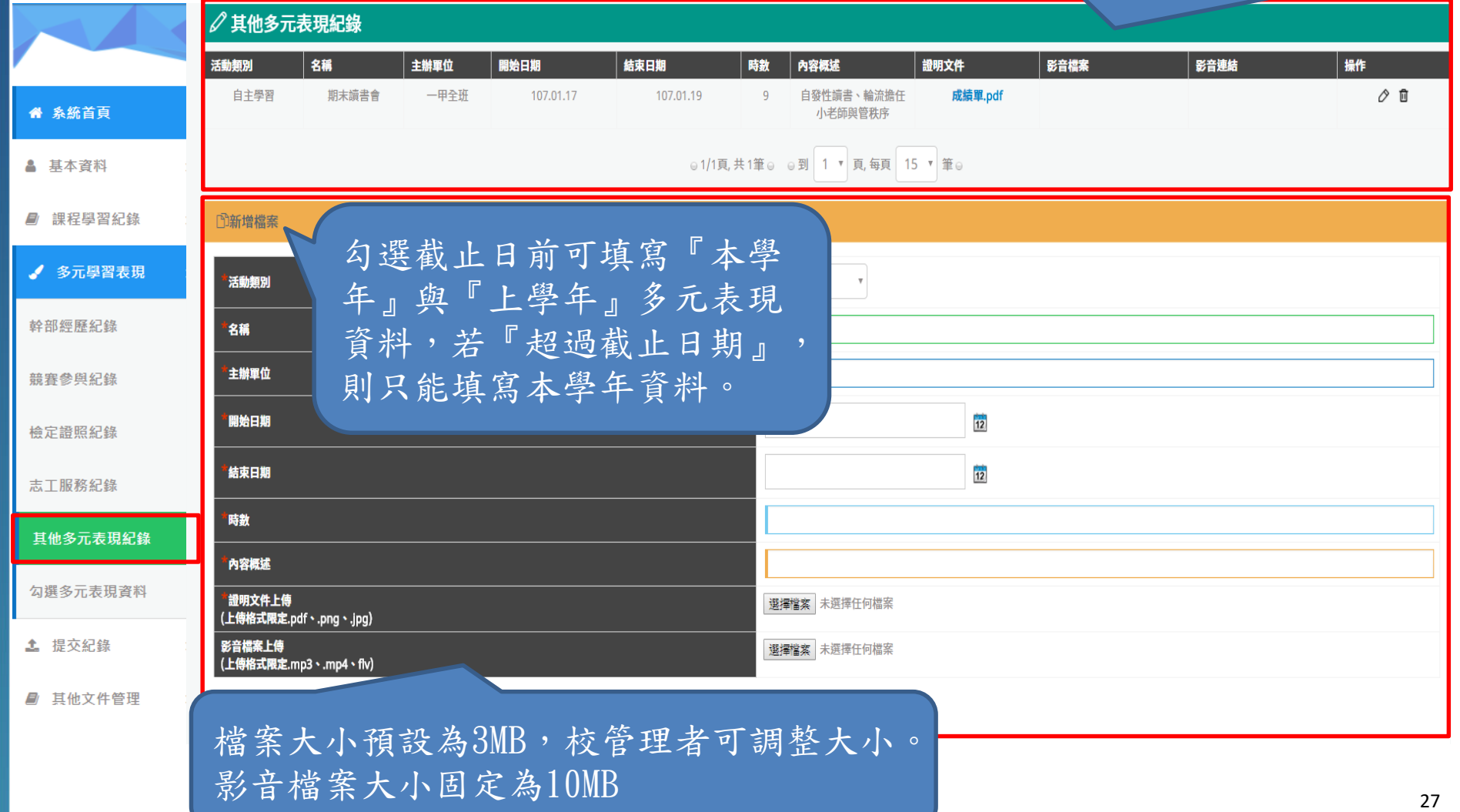

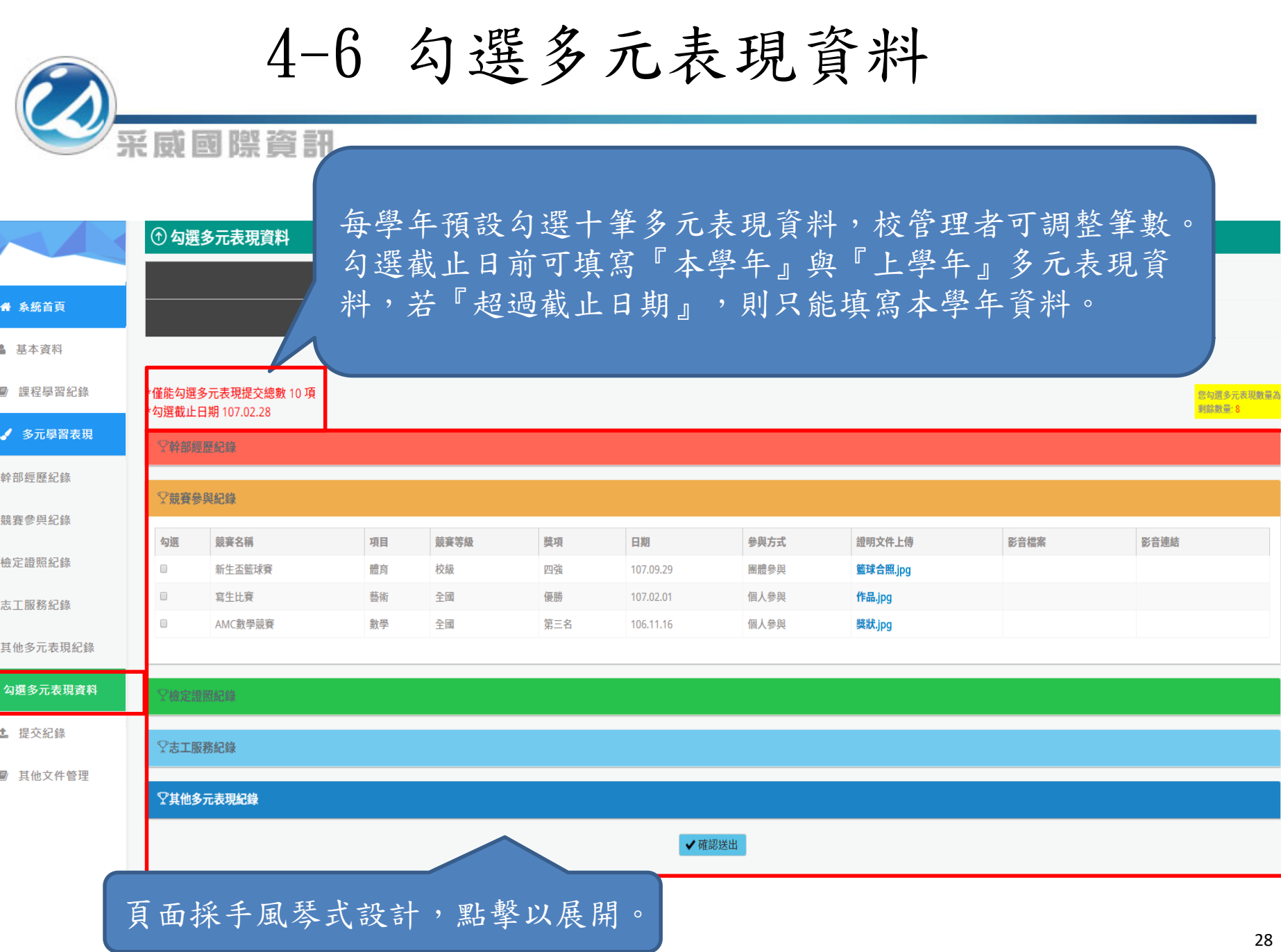

Ι

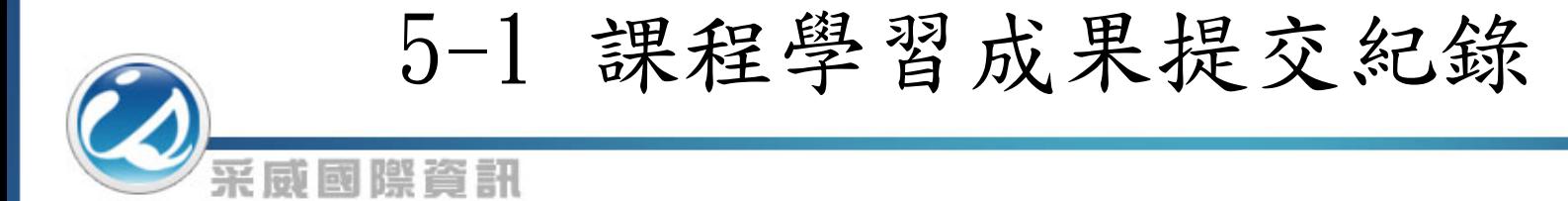

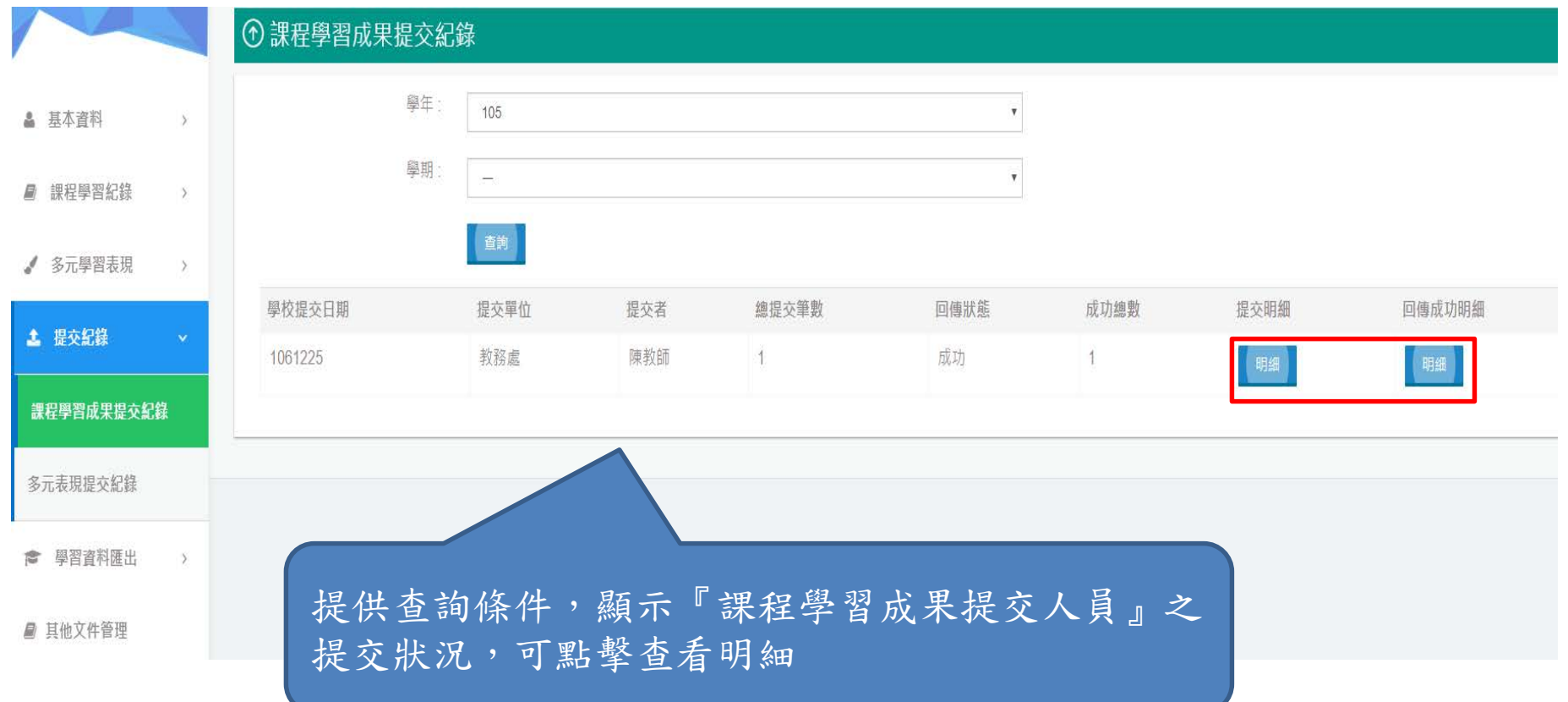

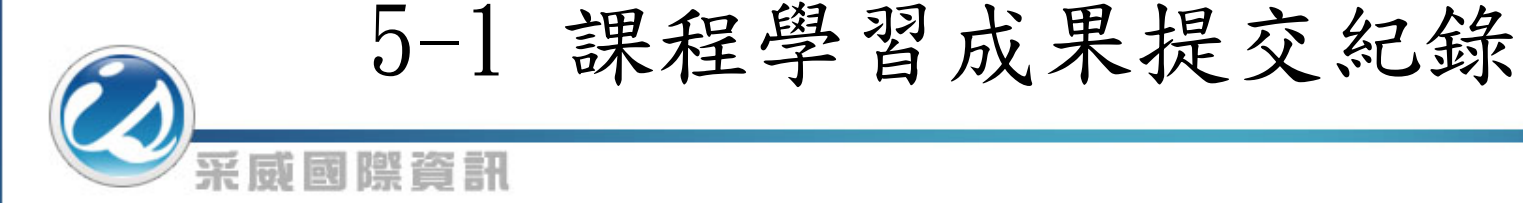

⊙ 課程學習成果提交紀錄 ● 系統首頁 提交課程 ▲ 基本資料  $\overline{\phantom{a}}$ 科目名稱 學生姓名 上傳課程學習成果 認證教師姓名 確認送出日期 認證日期 提交狀態 成果.pdf 成功 ■ 課程學習紀錄 自然課 Hardy 1071225 1071226 Shawn  $\rightarrow$ √ 多元學習表現 成果.pdf 失敗 美術課 Hardy Shawn 1071225 1071226 **1** 提交紀錄 返回 修課成績提交紀錄 多元表現提交紀錄 ■ 其他文件管理  $\rightarrow$ 

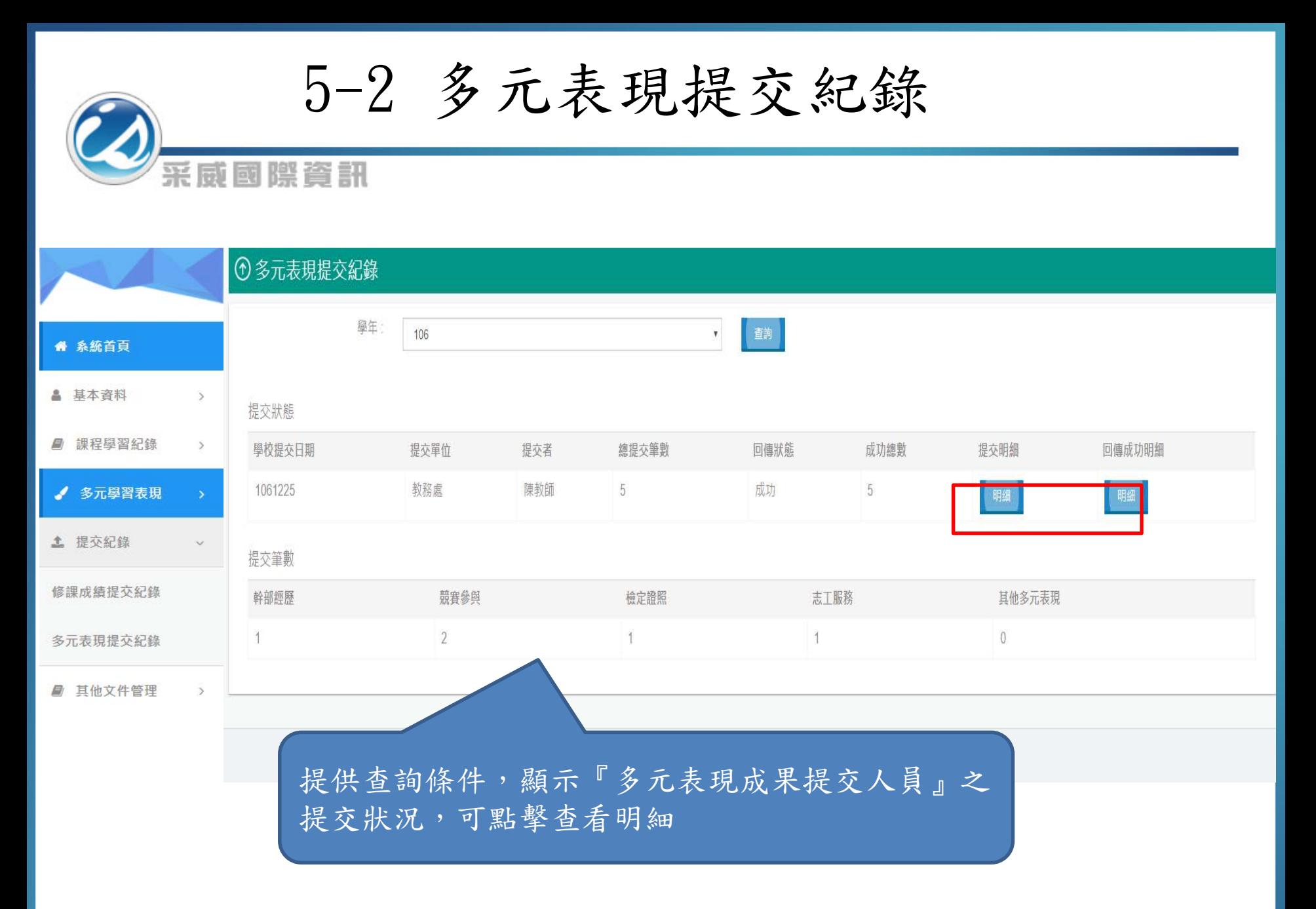

6-1 文件管理

系統採一頁式設計,上方為列表頁,下方為作業區。 點選新增或編輯後於下方上傳檔案。

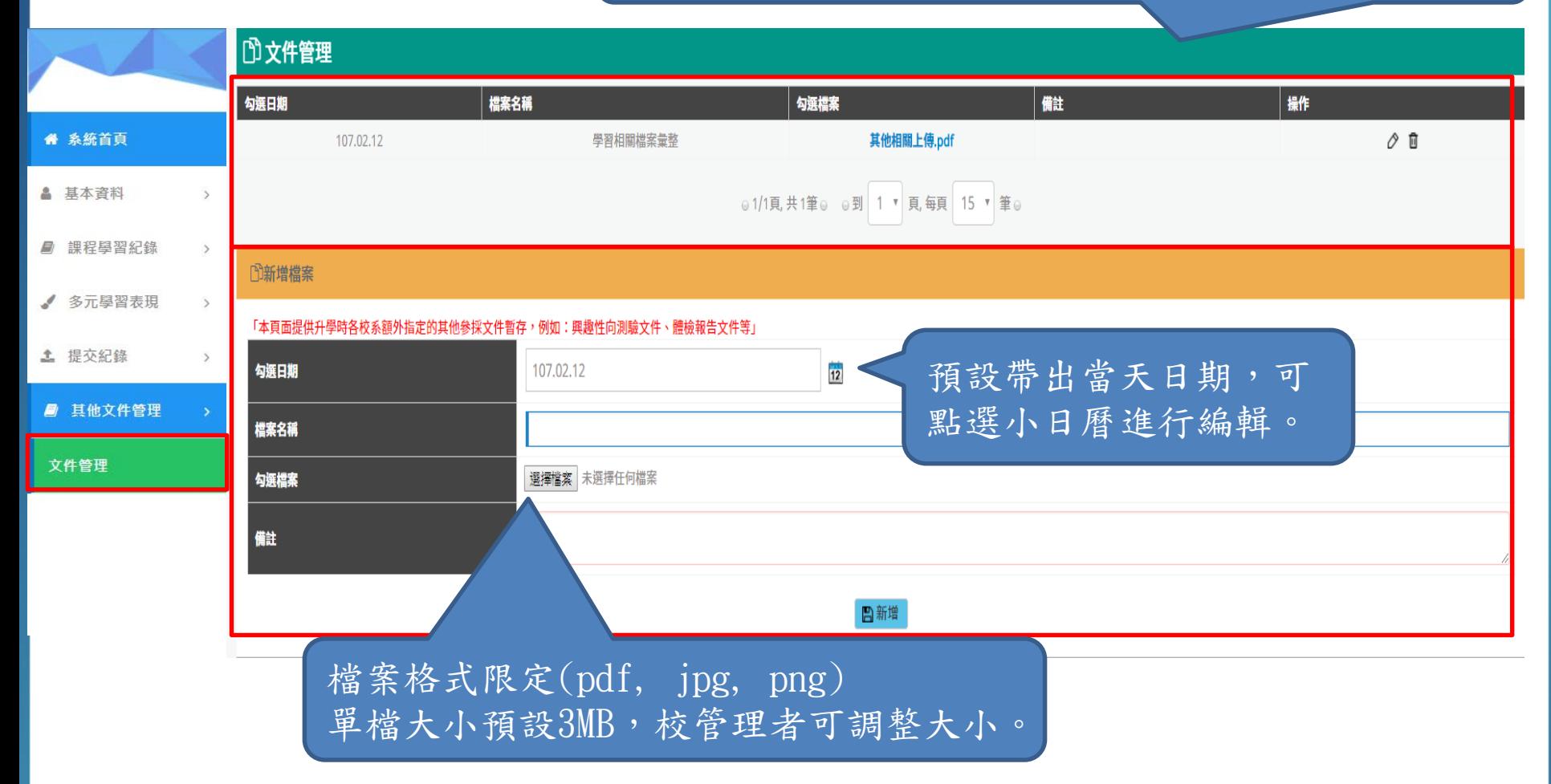

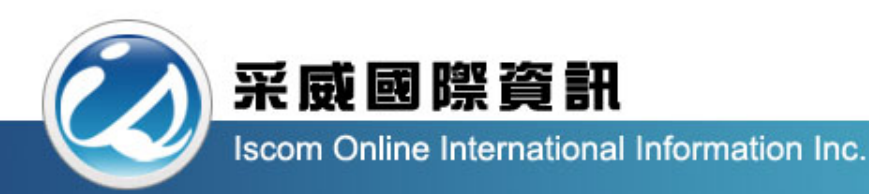

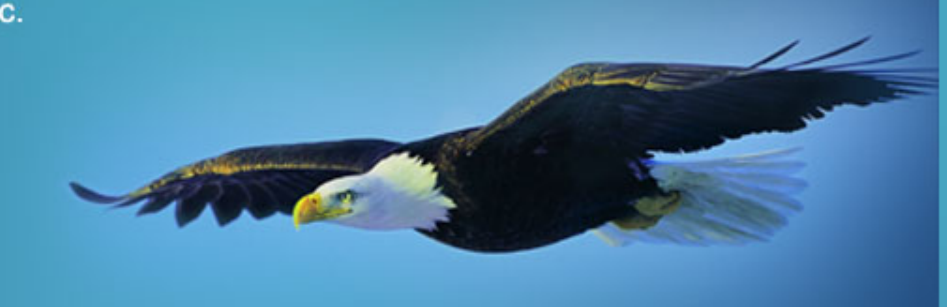

# Thank you 感謝您的聆聽